# $\mathbb S$  vinventions **WQS**<br>Color

401350 Rev 2

Quick Start Guide Kurzanleitung Manuel de démarrage Guia rápido Guide introduttiva

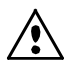

#### **CE Declaration**

Manufacturer's Name/Authorized Representative: Vinventions Sprl • ZI Les Plénesses • Chemin de Xhénorie, 7 • 4890 Thimister-Clermont • Belgium • www.vinventions.com X-Rite, Incorporated • Siemensstraße 12b • 63263 Neu-Isenburg • Germany

Model Name: P100 Model No.: P100 Directive(s) Conformance: EMC 2004/108/EC LVD 2006/95/EC

#### **Federal Communications Commission Notice**

NOTE: This equipment has been tested and found to comply with the limits for a Class B digital device, pursuant to Part 15 of the FCC Rules. These limits are designed to provide reasonable protection against harmful interference in a residential installation. This equipment generates, uses and can radiate radio frequency energy and, if not installed and used in accordance with the instructions, may cause harmful interference to radio communications. However, there is no guarantee that interference will not occur in a particular installation. If this equipment does cause harmful interference to radio or television reception, which can be determined by turning the equipment off and on, the user is encouraged to try to correct the interference by one or more of the following measures:

- Reorient or relocate the receiving antenna.
- Increase the separation between the equipment and receiver.
- Connect the equipment into an outlet on a circuit different from that to which the receiver is connected.
- Consult the dealer or an experienced radio/TV technician for help.

#### **Industry Canada Compliance Statement**

This Class A digital apparatus complies with Canadian ICES-003.

Cet appareil numérique de la classe A est conforme à la norme NMB-003 du Canada.

#### **Equipment Information**

Use of this equipment in a manner other than that specified by Vinventions may compromise design integrity and become unsafe.

**WARNING:** This instrument is not for use in explosive environments.

This document is intended to familiarize you with the NomaSense Color P100 instrument.

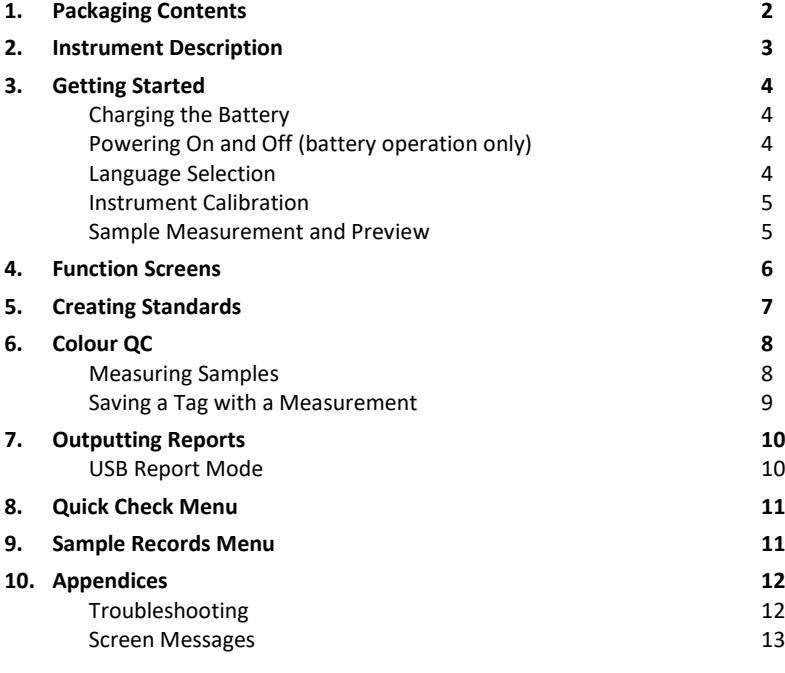

#### **1. Packaging Contents**

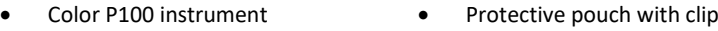

- Lanyard
- USB interface cabling

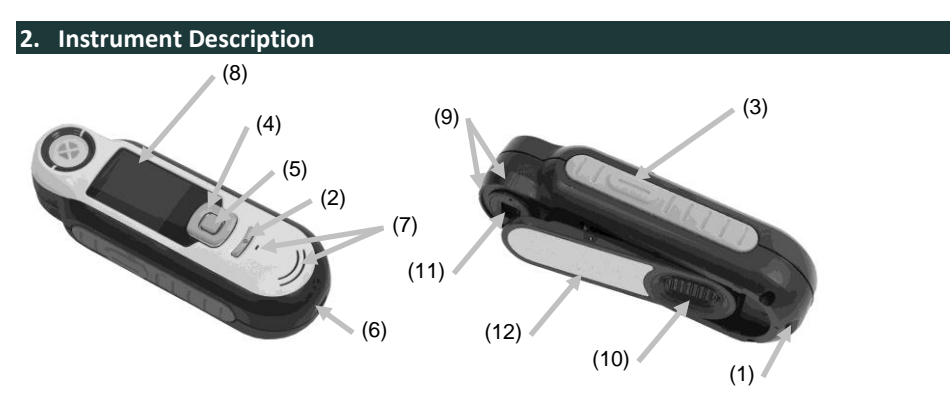

- **1. Lanyard loop**: Provides a secure way to carry your device.
- **2. Power on/off**: Used to turn the instrument on and off.

**3. Measure button**: Two stage button; press lightly to start preview and firmly to measure. Lightly pressing this button always returns you to the Colour QC screen.

**4. Navigation control**: Navigates the on screen menus and function bar in four directions. Pressing on the left side moves the focus to the next available item to the left. Pressing on the right side moves the focus to the next available item to the right. The top and bottom sides perform the same function, only in an up and down direction.

- **5. Enter button:** Selects menu items and opens tag menu.
- **6. USB connection**: For charging the battery and interface to the software.
- **7. Speaker and Microphone:** For recording and playback of voice tags.
- **8. Display**: Communicates Color information, instrument status, and option.
- **9. Targeting marks:** Allows for easy positioning on samples.
- **10. White Reference slider:** Positions the calibration tile for measurement or calibration/storage.
- **11. Measurement optics**: Area that illuminates and measures the Color.
- **12. Information label:** Provides compliance, serial number and other information.

#### **3. Getting Started**

#### **Charging the Battery**

Connect the USB cable to the Color P100 and your computer's USB port. A battery charging screen momentarily appears. For the first time connection, a language selection screen also appears. Refer to the Initial Startup section on the following page for first time operation.

**Note:** Some computers have low power USB ports which are typically located at the front. It is recommended that the COLOR P100 is ONLY connected to high power ports.

During charging, the instrument switches on and indicates charging with a "lightning bolt" in the battery icon. The COLOR P100 will not power off while plugged into the computer USB port. A full charge from empty will take 6 hours connected to a computer USB port.

#### **Powering On and Off (battery operation only)**

Turn the instrument on by pressing and releasing the **Power** button.

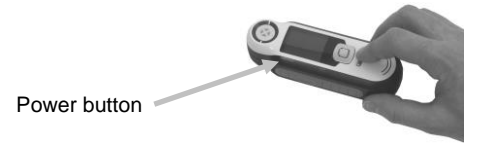

#### **Language Selection**

Select the language from the list by pressing the up and down sides of the **Navigation** control. Refer to the Introduction section for button locations.

**Please Note:** In all languages, decimal places used in this document and on the instrument are indicated by a period (dot) rather than a comma.

#### **Instrument Calibration**

1. To calibrate, position reference slider (10) over optics and press **Measure** (3).

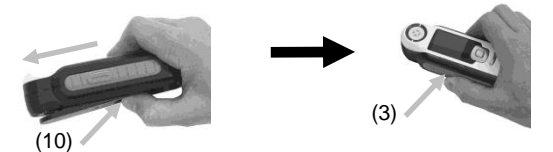

2. When finished, position reference slider (10) back to storage location and press Enter (5).

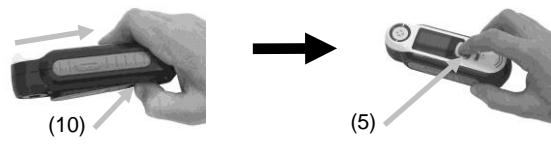

#### **Sample Measurement and Preview**

**1.** To measure, lightly press and hold **Measure** button (3) and position instrument on sample.

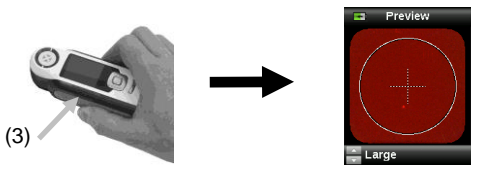

**2.** Press **Measure** firmly (3) to take measurement. View results (8).

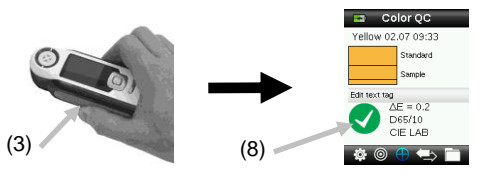

#### **4. Function Screens**

Functions are selected by pressing the left or right sides of the **Navigation** control. The active function is indicated by the highlighted icon on the function bar and the title of the window.

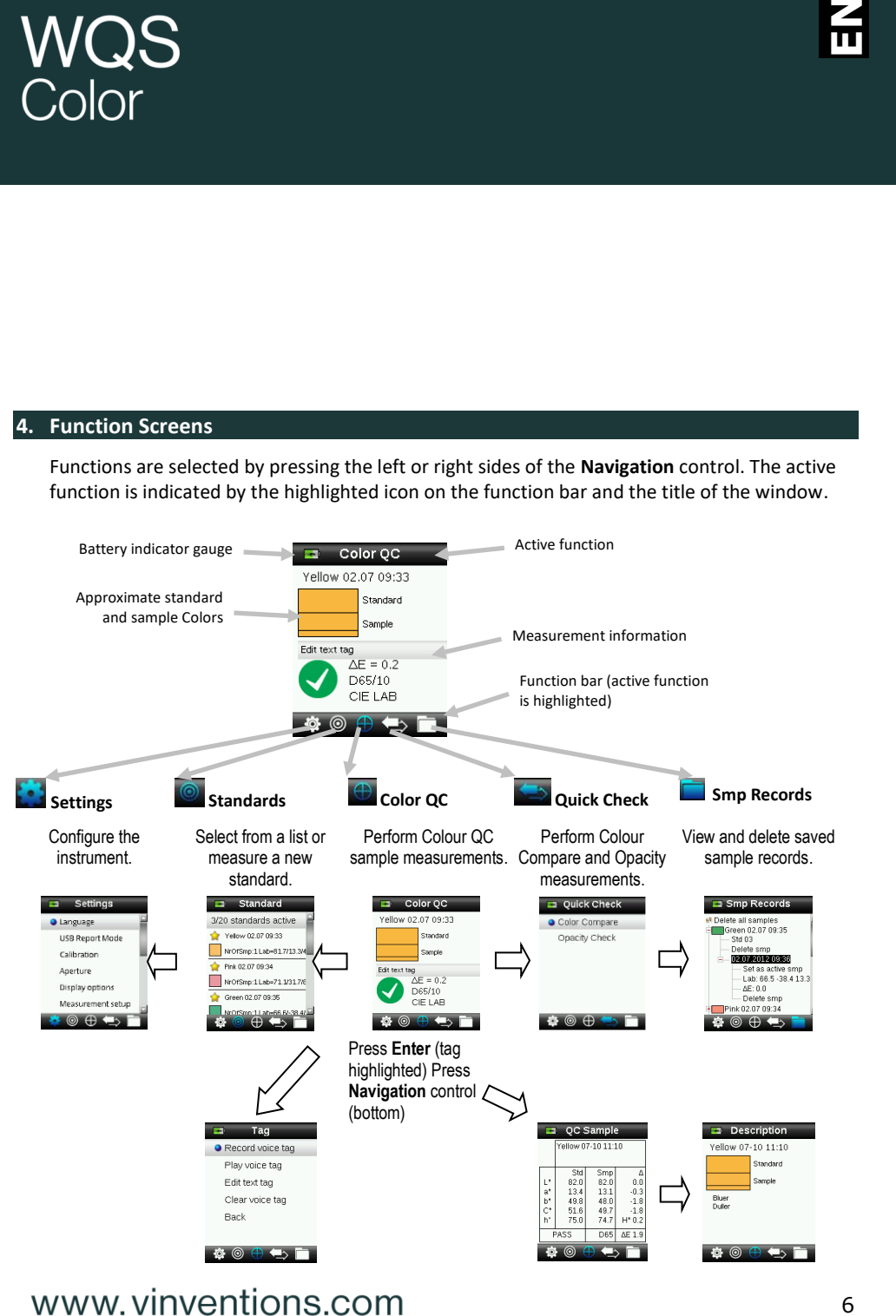

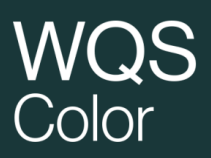

Tag menu is for adding notes to a sample measurement.

Sample image, Colour plot, and Indices views are also available.

#### **5. Creating Standards**

**1.** Select the Standard icon in the function bar by pressing on the right or left side of the **Navigation** control.

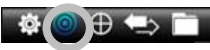

**2.** Press the up and down sides of the **Navigation** control to select the next available standard location.

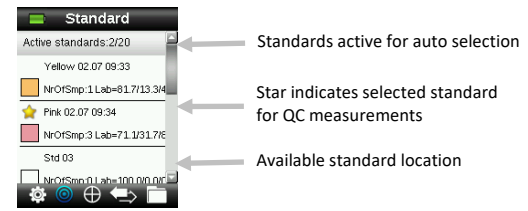

- **1.** Press the left side of the **Navigation** control (Edit) to enter the Edit Standard screen. If your device has security enabled you will be prompted to enter the password "999" to unlock.
- **2.** Preview your sample by lightly pressing then firmly to **Measure**.

**Note**: If you do not want the current measurement to be used, use the **Navigation** control to select Reset and press the **Enter** (Select) button.

**3.** Continue with additional measurements to obtain an average value if standard averaging is activated in the Settings (default setting is 3).

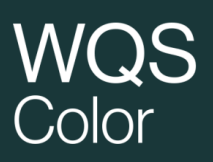

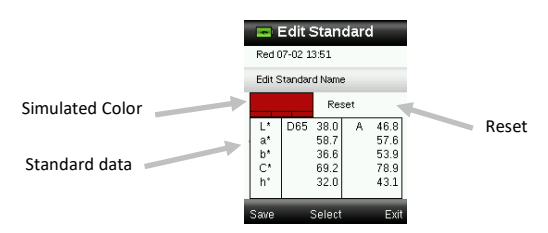

**4.** When finished, press the left side of the Navigation control (Save) to save the new standard.

#### **6. Colour QC**

#### **Measuring Samples**

**1.** Select the Standard icon in the function bar by pressing on the right or left side of the **Navigation** control.

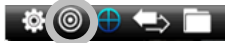

- **2.** If the selected standards (indicated by the star) are not the standards required for sample comparisons, press the down side of the Navigation control and select the desired standard. Press the Enter button to toggle between selected (star icon) and not selected (no star icon). Continue for all standards.
- **3.** When finished, press the right side of the Navigation control (Exit) twice to advance to the Colour QC screen.
- **4.** Lightly press and hold the Measure button to activate the preview. The area to be measured is indicated in the preview by the circle.
- **5.** When you have located the area you wish to measure, press the Measure button firmly.
- **6.** Continue with additional measurements to obtain an average value if sample averaging is activated in the Settings.
- **7.** After the measurement, a simulated colour patch of the sample appears along with the Pass/Fail indication. The sample below would indicate that the sample failed based on the tolerance set in the Setting menu.

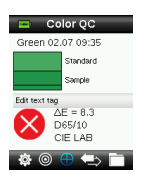

**8.** Press the down side of the Navigation control to advance to additional QC Sample data screens.

#### **Saving a Tag with a Measurement**

Each measurement is automatically saved in the sample record. A voice tag or text tag can be saved with each sample measurement.

The COLOR P100 can store a maximum of 350 sample measurements which are stored in date & time order. When the limit of 350 stored records is reached, the oldest record is automatically deleted.

**1.** From the Colour QC window, press the **Enter** button to display the Tag window.

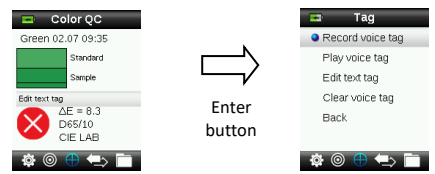

#### **2. Voice Tag**

To record a voice tag for the active Color, select **Record voice tag** from the list and press and hold the **Enter** button down. Speak into the microphone located below the power button. When finished, release the **Enter** button.

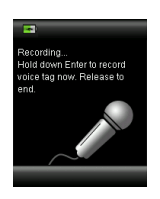

#### **3. Text Tag**

To add a text tag for the current sample, select **Edit text tag** from the list and press Enter. Add your note with the virtual keyboard using the **Navigation** control and **Enter** button. When finished, highlight **OK** on the virtual keyboard and press the **Enter** Button.

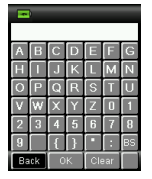

**4.** Exit the Tag window by selecting **Back** from the list and pressing the **Enter** button.

#### **7. Outputting Reports**

#### **USB Report Mode**

The USB report mode option is used to set the device USB mode for output of reports to computer. When the device is in this mode, it will work with your computer with similar function to a USB memory stick.

- **1.** Plug your device into the USB port of your computer.
- **2.** Select the USB Report Mode option from the list by pressing the up and down sides of the **Navigation** control.

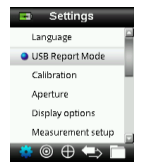

**3.** Press the **Enter** button to switch the device in to the USB Report mode.

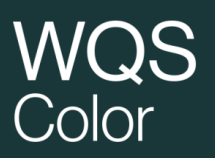

The device will display the USB Report Mode Active window

0".<br>
e,<br>
d<br>
ay<br>
11<br>
11 **4.** The device will now be recognized on your computer as a removable disk "COLOR P100". If this is the first time you have plugged in your device running in the USB Report mode, the new device installation prompt will be seen and the required drivers will automatically be installed. Double click the COLOR P100 icon to explore the contents.

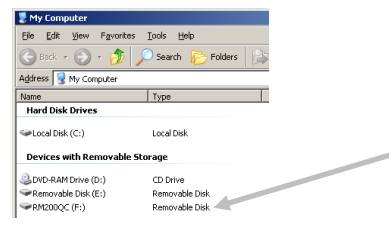

- **5.** Two report options are provided:
	- a. QCREPORT.PDF This provides a multipage formatted report ready for you to use directly for your quality records.
	- b. DATA.CSV This provides data for the measured standards and samples that can be easily manipulated in Excel to a format of your preference or for more advanced data collection and analysis.

#### **8. Quick Check Menu**

The Quick Check menu contains functions which allow you to make quick comparison measurements that are not stored to the instrument. The following functions can be selected from the menu.

- Colour Compare is a quick function to measure a standard and then a sample and display results.
- Opacity Check displays the percent opacity of a drawn down sample on an opacity card.

#### **9. Sample Records Menu**

The Sample Records function enables you to retrieve a stored sample from the instruments database, delete an individual sample, delete all stored samples.

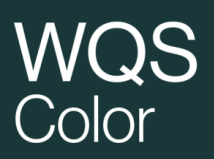

**1.** Select the Sample Records icon in the function bar by pressing on the right side of the Navigation control.

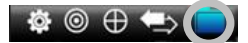

- **2.** Scroll through the stored records by pressing the up and down sides of the Navigation control.
- **3.** Samples are stored under the standard that was used for measurement. Select the desired standard and press the **Enter** button to view stored sample measurements.

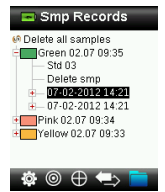

#### **10. Appendices**

#### **Troubleshooting**

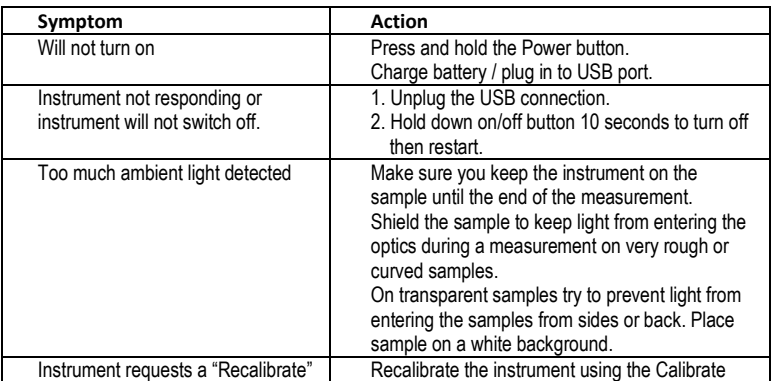

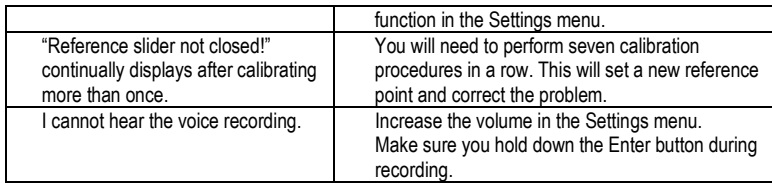

#### **Screen Messages**

Screen messages can appear in the display during error conditions or for informational purposes. Some messages are cleared from the instrument screen by pressing the **Enter** button.

Messages may also be accompanied by a number to indicate a specific condition. If an error condition persists, contact technical support.

> Sample Error Message

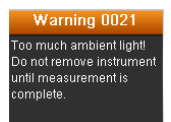

# $C$ olor

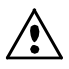

#### **CE-Bescheinigung**

Name des Herstellers/Vertragshändler: Vinventions Sprl • ZI Les Plénesses • Chemin de Xhénorie, 7 • 4890 Thimister-Clermont • Belgium • www.vinventions.com X-Rite, Incorporated • Siemensstraße 12b • 63263 Neu-Isenburg • Deutschland

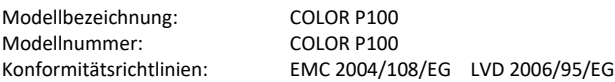

#### **FCC-Hinweise (nur für die USA)**

NOTE: This equipment has been tested and found to comply with the limits for a Class B digital device, pursuant to Part 15 of the FCC Rules. These limits are designed to provide reasonable protection against harmful interference in a residential installation. This equipment generates, uses and can radiate radio frequency energy and, if not installed and used in accordance with the instructions, may cause harmful interference to radio communications. However, there is no guarantee that interference will not occur in a particular installation. If this equipment does cause harmful interference to radio or television reception, which can be determined by turning the equipment off and on, the user is encouraged to try to correct the interference by one or more of the following measures:

- Reorient or relocate the receiving antenna.
- Increase the separation between the equipment and receiver.
- Connect the equipment into an outlet on a circuit different from that to which the receiver is connected.
- Consult the dealer or an experienced radio/TV technician for help.

#### **Industry Canada Compliance Statement (nur Kanada)**

This Class A digital apparatus complies with Canadian ICES-003.

Cet appareil numérique de la classe A est conforme à la norme NMB-003 du Canada.

#### **Geräteinformationen**

Die Benutzung dieses Geräts auf eine Art und Weise, anders als von Vinventions empfohlen kann die Entwurfsintegrität und die Gerätesicherheit gefährden.

**WARNUNG:** Dieses Gerät darf nicht in explosionsgefährdeten Bereichen verwendet werden.

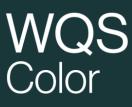

Dieses Dokument hilft Ihnen dabei, sich mit Ihrem NomaSense Color P100 vertraut zu machen.

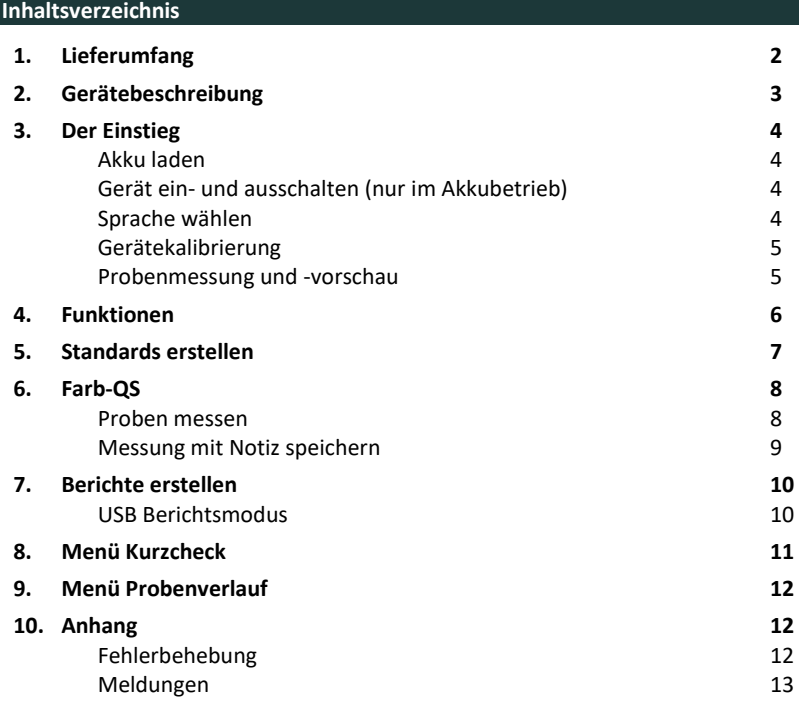

#### **1. Lieferumfang**

- COLOR P100-Gerät Schutztasche mit Clip
	-

• Kordel

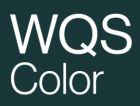

• USB-Kabel

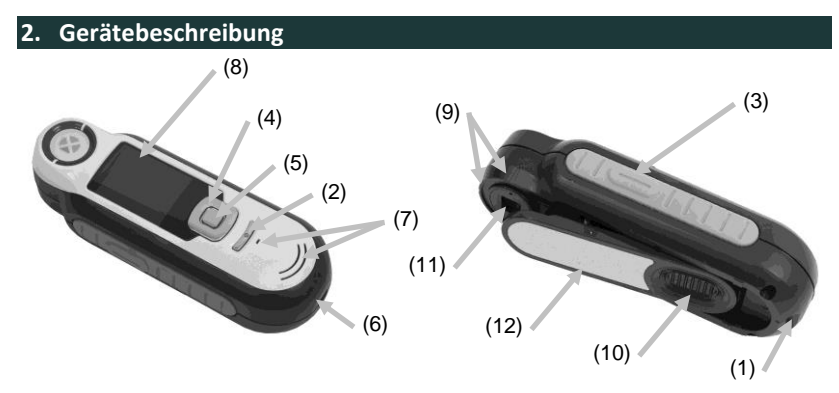

**1. Öse mit Kordel**: Verwendbar als Handschlaufe und zum Umhängen für den sicheren Transport des Geräts.

**2. Ein-/Ausschalter**: Schaltet das Gerät ein und aus.

**3. Messtaste**: Zweistufige Taste: leichter Druck startet die Vorschau, fester Druck leitet die Messung ein. Ein leichter Druck auf die Messtaste bringt Sie außerdem immer wieder zur Farb-QS-Anzeige zurück.

**4. Navigationstaste**: Ermöglicht die Navigation in 4 Richtungen durch die Menüs. Drücken Sie auf die linke Tastenseite, und Sie gelangen zum nächsten Element oder zur nächsten Funktion dort zurück. Drücken Sie auf die rechte Tastenseite, und Sie gelangen zum nächsten Element oder zur nächsten Funktion dort hin. Entsprechend verhalten sich die Tasten beim Druck auf die obere oder untere Seite der Navigationstaste.

**5. Eingabetaste:** Wahl von Menüs und Funktionen, und öffnet das Kennzeichenmenü.

**6. USB-Anschluss**: Aufladen des Geräts und Schnittstelle zum Computer.

- **7. Lautsprecher und Mikrofon:** Aufnehmen und Abspielen von Sprachnotizen.
- **8. Display**: Anzeige von Farbdaten, Gerätestatus und Optionen.

**9. Zielhilfe:** Problemlose Positionierung auf Proben.

**10. Schieber mit Weißreferenz:** Bewegt die Weißreferenz für die Messung, Kalibrierung und Aufbewahrung.

**11. Messoptik**: Bereich durch den die Oberfläche beleuchtet und gemessen wird.

**12. Infoetikett:** Seriennummer, Standards und andere Informationen.

#### **3. Der Einstieg**

#### **Akku laden**

Schließen Sie das COLOR P100 per USB an Ihren Computer an. Ein Akkuladesymbol erscheint kurzzeitig. Bei der ersten Verwendung erscheint jetzt ein Menü, in dem Sie die gewünschte Sprache auswählen können. Weitere Informationen dazu finden Sie im Abschnitt Erstmalige Verwendung auf den nachfolgenden Seiten.

**Hinweis:** Einige Computer verfügen auch über passive USB-Ports. Diese befinden sich normalerweise an der Vorderseite Ihres Computers. Bitte verbinden Sie das Color P100 wenn möglich nur mit einem aktiven USB-Port.

Das Gerät schaltet sich für den Ladevorgang ein, und zeigt den Fortschritt im Batteriesymbol an. Das Color P100 bleibt eingeschaltet solange es mit dem Computer verbunden ist. Ein kompletter Ladevorgang über USB dauert ca. 6 Stunden.

**Gerät ein- und ausschalten (nur im Akkubetrieb)** Drücken Sie den **Ein-/Ausschalter**, um das Gerät einzuschalten.

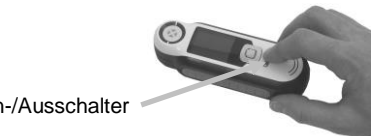

Ein-/Ausschalter

#### **Sprache wählen**

Verwenden Sie die **Navigationstaste**, um die Sprache aus der Liste auszuwählen. Weitere Informationen zu den Tasten finden Sie in der Einleitung.

**Bitte beachten**: In allen Sprachen werden Dezimalstellen in diesem Dokument und auf dem Gerät durch einen Punkt, und nicht durch ein Komma, abgetrennt angegeben.

#### **Gerätekalibrierung**

**1.** Kalibrierung: Referenzschieber (10) über Optik schieben und **Messtaste** (3) drücken.

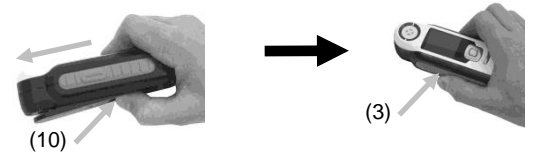

**2.** Anschließend Referenzschieber (10) in Ausgangsposition schieben und **Eingabetaste** (5) drücken.

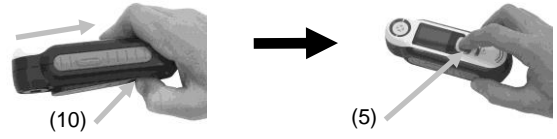

#### **Probenmessung und -vorschau**

**1.** Messung: **Messtaste** (3) leicht andrücken und halten. Gerät dabei auf Probe platzieren.

Vorschau

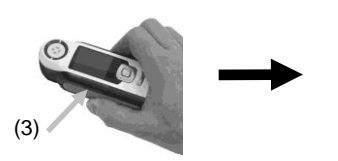

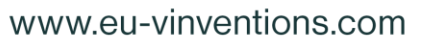

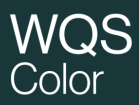

**2. Messtaste** (3) für Messung durchdrücken. Ergebnisse (8) werden angezeigt.

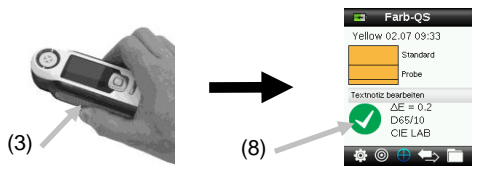

#### **4. Funktionen**

Verwenden Sie die **Navigationstaste**, um die gewünschten Funktionen zu wählen. Die aktive Funktion wird durch ein markiertes Symbol auf der Funktionsleiste und in der Titelzeile angezeigt.

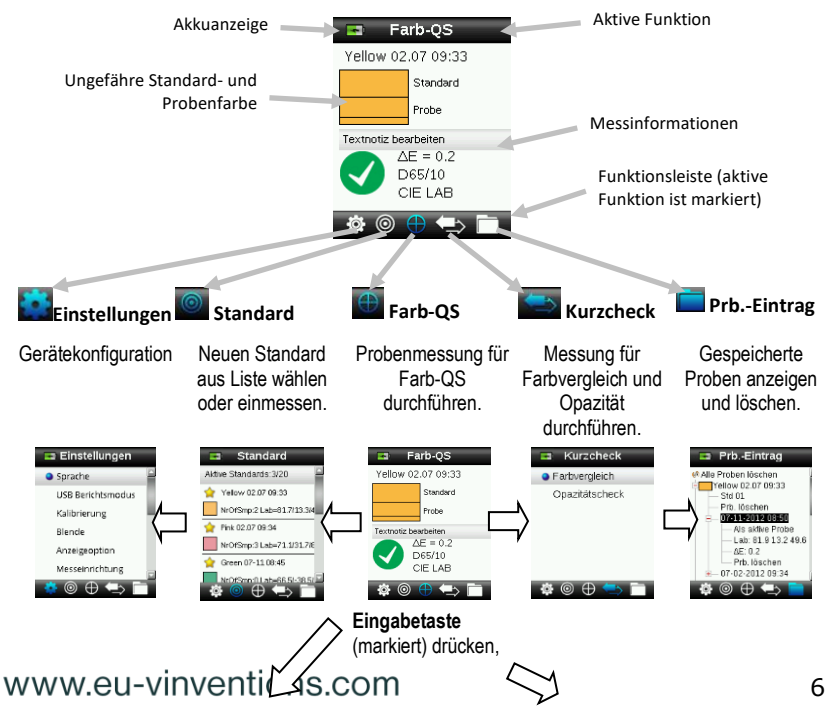

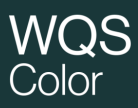

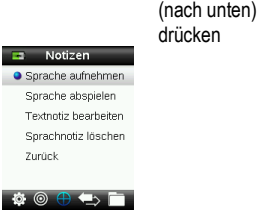

Eingabe von Kennzeichen für die Probenmessung

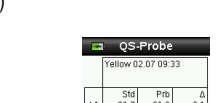

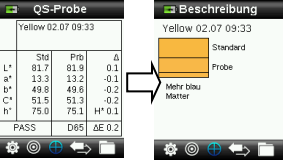

Anzeige von Probenbild, Farbplot und Indizes auch möglich.

#### **5. Standards erstellen**

**1.** Wählen Sie in der Funktionsleiste das Symbol Standard, indem Sie rechts oder links auf die **Navigationstaste** drücken.

**Navigationstaste**

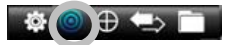

**2. Navigationstaste** nach oben oder unten drücken, um nächste verfügbare Standardposition zu wählen.

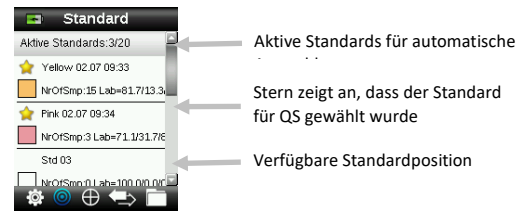

- **3.** Linke Seite der **Navigationstaste** (Bearbeiten) drücken, um Fenster Standard bearbeiten zu öffnen. Bei aktivierter Sicherheit bitte Kennwort "999" zum Entsperren eingeben.
- **4.** Taste leicht drücken, um Vorschau zu sehen und dann fest, um zu **Messen**.

**Hinweis:** Wenn Sie die aktuelle Messung nicht verwenden möchten, dann wählen Sie mit der **Navigation** die Funktion **Zurücksetzen**, und drücken Sie die **Eingabetaste**.

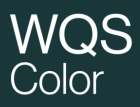

**5.** Fahren Sie mit weiteren Messungen fort, um einen Mittelwert zu ermitteln wenn die Mittelwertbildung in den Einstellungen gewählt wurde (Standardeinstellung: 3 Messungen).

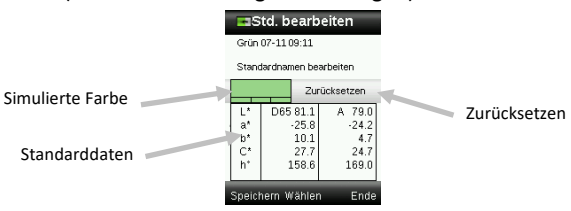

**6.** Drücken Sie anschließend links auf die Navigationstaste (Speichern), um den neuen Standard zu speichern.

#### **6. Farb-QS**

#### **Proben messen**

**1.** Wählen Sie in der Funktionsleiste das Symbol Standard, indem Sie rechts oder links auf die **Navigationstaste** drücken.

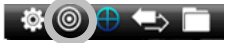

- **2.** Wenn der gewählte Standard (mit Sternchen) nicht der ist, der für die Probenmessung erforderlich ist, dann drücken Sie bitte unten auf die **Navigationstaste**, und wählen Sie den gewünschten Standard. Drücken Sie die **Eingabetaste**, um zwischen dem Status Gewählt (mit Sternchen) und Nicht Gewählt (ohne Sternchen) umzuschalten. Verfahren Sie ebenso mit anderen Standards.
- **3.** Drücken Sie anschließend zweimal rechts auf die **Navigationstaste** (Beenden), um zur Farb-QS zurückzukehren.
- **4.** Drücken Sie die **Messtaste** an, um die Vorschau zu aktivieren. Der Messfleck wird in der Vorschau durch den Kreis gekennzeichnet.
- **5.** Wenn Sie den gewünschten Bereich visiert haben, dann drücken Sie nun die **Messtaste** fest an.

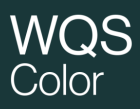

- **6.** Fahren Sie mit weiteren Messungen fort, um einen Mittelwert zu ermitteln, wenn die Mittelwertbildung in den Einstellungen gewählt wurde.
- **7.** Nach der Messung wird ein Farbmuster der Probe zusammen mit dem Pas/Fail-Status angezeigt. Im Beispiel unten wird angezeigt, dass die Probe den Status Fail hat. Der Status wird gemäß der Toleranzen in den Einstellungen vergeben.

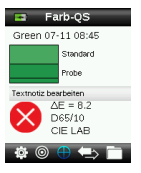

**8.** Drücken Sie unten auf die **Navigationtaste**, um zu weiteren Datenfenstern der QS-Probe zu gelangen.

#### **Messung mit Notiz speichern**

Alle Messungen werden automatisch im Probenverlauf gespeichert. Sie können eine Sprach- oder Textnotiz mit Ihren Proben speichern.

Das Color P100 kann bis zu 350 Probenmessungen nach Datum und Uhrzeit geordnet speichern. Wenn mehr als 350 Messungen gespeichert wurden, dann werden mit jeder neuen Messung die ältesten Einträge gelöscht.

**1.** Wenn in der Anzeige die Farb-QS angezeigt wird, dann drücken Sie die **Eingabetaste**, und das Menü Notizen wird angezeigt.

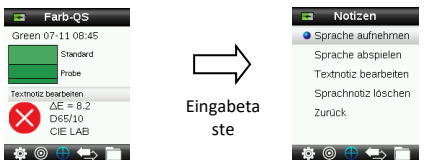

#### **2. Sprachnotizen**

Wählen Sie aus der Liste **Sprache aufnehmen**, und drücken und halten Sie die **Eingabetaste**, um eine Sprachnotiz für die aktive Farbe aufzuneh-

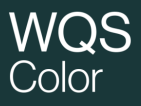

men. Sprechen Sie in das Mikrofon, das sich unter dem Ein-/Ausschalter befindet. Lassen Sie anschließend die **Eingabetaste** wieder los.

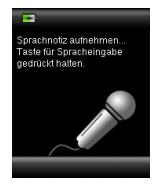

#### **3. Textnotizen**

Wählen Sie aus der Liste **Textnotiz bearbeiten**, und drücken Sie die Eingabetaste, um eine Textnotiz für die aktuelle Probe einzugeben. Geben Sie Ihre Notiz mit der virtuellen Tastatur ein. Verwenden Sie die **Navigationstaste**, um die Buchstaben zu markieren und die **Eingabetaste**, um diese einzugeben. Markieren Sie anschließend **OK** auf der virtuellen Tastatur und drücken Sie die **Eingabetaste**.

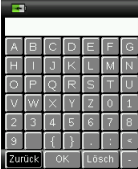

**4.** Wählen Sie aus der Liste **Zurück**, und drücken Sie dann die **Eingabetaste**, um das Notizfenster zu verlassen.

#### **7. Berichte erstellen**

#### **USB Berichtsmodus**

Mit der Option USB-Bericht können Berichte an den Computer per USB ausgegeben werden. In diesem Modus verhält sich das Gerät an Ihrem Computer wie ein USB-Stick.

- **1.** Verbinden Sie Ihr Gerät mit der USB-Schnittstelle an Ihrem Computer.
- **2.** Verwenden Sie die **Navigationstaste**, um aus der Liste den USB-Berichtsmodus zu wählen.

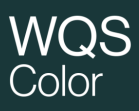

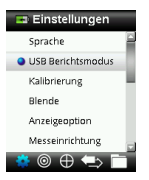

Drücken Sie die **Eingabetaste**, um das Gerät in den USB-Berichtsmodus zu wechseln. Das Gerät zeigt das Fenster USB-Berichtsmodus aktiv an.

**3.** Das Gerät wird von Ihrem Computer als Wechseldatenträger "COLOR P100" erkannt. Wenn Sie dieses Gerät zum ersten Mal an den Computer im USB-Berichtsmodus anschließen, dann erkennt der Computer das neue Gerät und meldet, dass neue Treiber installiert werden müssen. Doppelklicken Sie das Symbol COLOR P100, um den Inhalt zu durchsuchen.

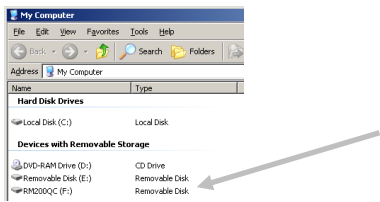

- **4.** Es stehen zwei Berichtsoptionen zur Verfügung:
	- a. QCREPORT.PDF: Mehrseitig formatierter Bericht, der direkt für Qualitätskontrolle verwendet werden kann.
	- b. DATA.CSV: Bericht mit Daten für gemessene Standards und Proben, die problemlos in Excel nach Ihren Einstellungen formatiert werden oder für die Datenerfassung und -analyse aufbereitet werden können.

#### **8. Menü Kurzcheck**

Das Menü Kurzcheck enthält Funktionen, mit denen Sie schnell Vergleichsmessungen anstellen können. Die Werte werden nicht im Gerät gespeichert. Die folgenden Funktionen stehen im Menü zur Verfügung:

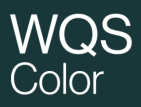

- Farbvergleich: Funktion mit der schnell ein Standard und eine Probe eingemessen werden können. Die Ergebnisse werden direkt angezeigt.
- Opazitätscheck: Anzeige der Opazität einer Probenfarbe auf einer Opazitätskarte in Prozent.

#### **9. Menü Probenverlauf**

Im Probenverlauf können Sie auf gespeicherte Messungen in der Gerätedatenbank zugreifen und einzelne oder alle Messungen löschen.

**1.** Wählen Sie in der Funktionsleiste das Symbol Probenverlauf, indem Sie rechts auf die Navigationstaste drücken.

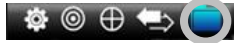

- **2.** Verwenden Sie die Navigationstaste, um durch die gespeicherten Messungen zu blättern.
- **3.** Proben werden jeweils mit dem Standard gespeichert, gegen den sie gemessen wurden. Wählen Sie den gewünschten Standard, und drücken Sie die **Eingabetaste**, um die gespeicherten Probenmessungen anzuzeigen.

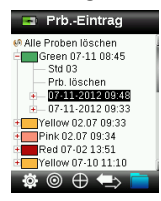

#### **10. Anhang**

#### **Fehlerbehebung**

**Symptome Vorgehensweise**

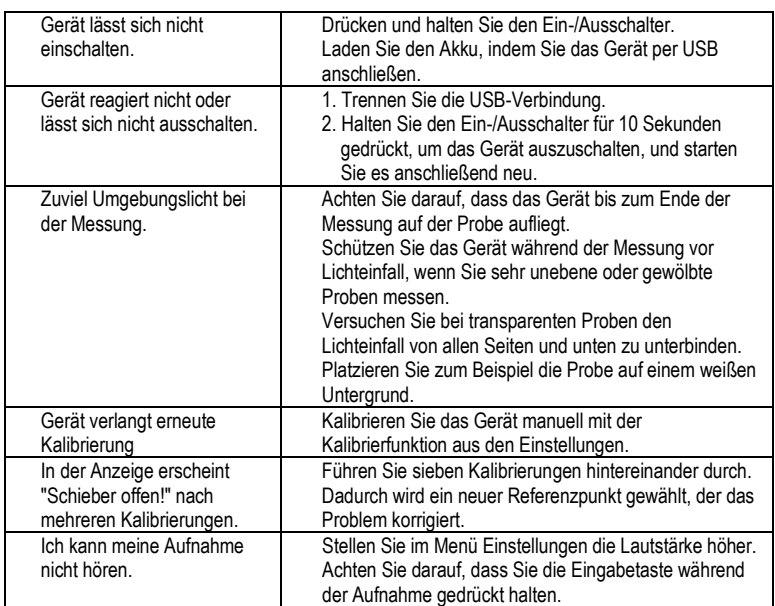

#### **Meldungen**

In der Anzeige erscheinen Meldungen, die Informationen oder Fehler anzeigen. Drücken Sie die **Eingabetaste**, um die Meldung zu bestätigen und zu schließen.

Es kann vorkommen, dass mit der Meldung eine Fehlermeldung angezeigt wird. Sollte der Fehler weiterhin bestehen, dann wenden Sie sich bitte an den Kundendienst.

> Beispiele für Fehlermeldungen

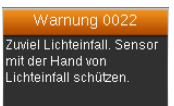

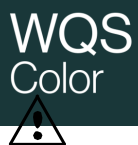

#### **Déclaration CE**

Nom du fabricant/Représentant autorisé : Vinventions SA • ZI Les Plénesses • Chemin de Xhénorie, 7 • 4890 Thimister-Clermont • Belgium • www.vinventions.com X-Rite, Incorporated • Siemensstraße 12b • 63263 Neu-Isenburg • Allemagne

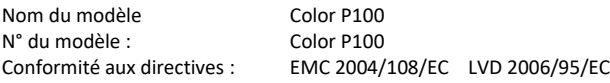

#### **Federal Communications Commission Notice (É.-U.)**

NOTE: This equipment has been tested and found to comply with the limits for a Class B digital device, pursuant to part 15 of the FCC rules. These limits are designed to provide reasonable protection against harmful interference in a residential installation. This equipment generates, uses and can radiate radio frequency energy and, if not installed and used in accordance with the instructions, may cause harmful interference to radio communications. However, there is no guarantee that interference will not occur in a particular installation. If this equipment does cause harmful interference to radio or television reception, which can be determined by turning the equipment off and on, the user is encouraged to try to correct the interference by one or more of the following measures:

- Reorient or relocate the receiving antenna.
- Increase the separation between the equipment and receiver.
- Connect the equipment into an outlet on a circuit different from that to which the receiver is connected.
- Consult the dealer or an experienced radio/TV technician for help.

#### **Déclaration de conformité d'Industrie Canada**

This Class A digital apparatus complies with Canadian ICES-003.

Cet appareil numérique de la classe A est conforme à la norme NMB-003 du Canada.

#### **Informations sur l'équipement**

L'utilisation de cet équipement d'une manière autre que celles prévues par Vinventions peut compromettre l'intégrité de la conception et présenter des dangers.

**AVERTISSEMENT :** ne pas utiliser cet instrument dans un environnement explosif.

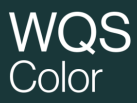

Ce document est conçu pour vous familiariser avec le colorimètre NomaSense Color P100.

#### **Table des matières**

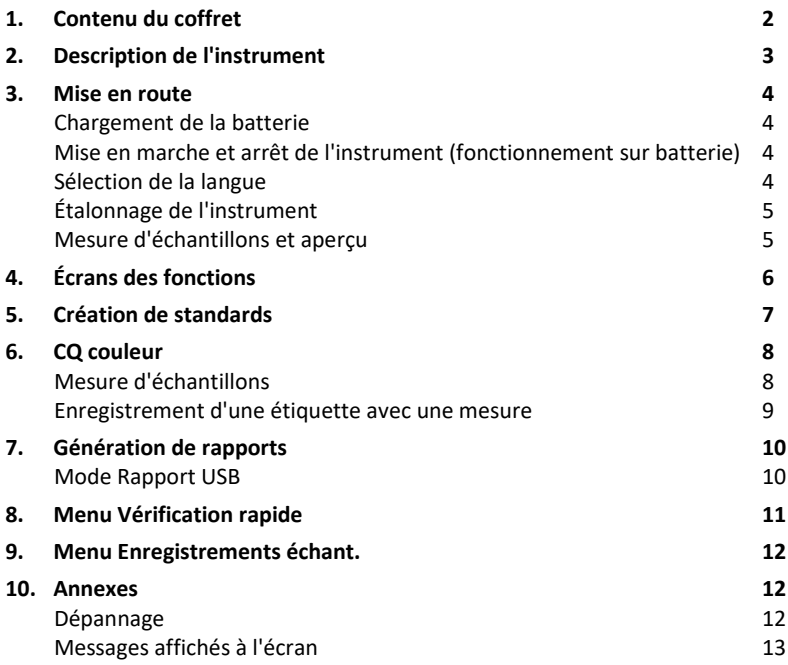

#### **1. Contenu du coffret**

- 
- Analyseur COLOR P100 Étui de protection avec clip
- Cordon
- Câble d'interface USB

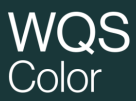

#### **2. Description de l'instrument**

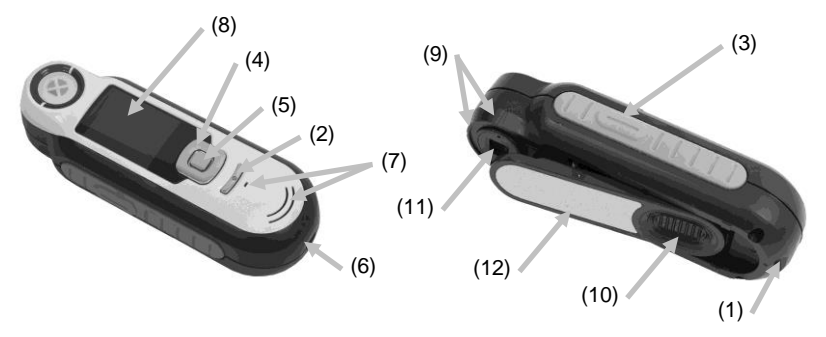

**1. Point d'attache du cordon** : permet de transporter votre instrument en toute sécurité.

**2. Marche/Arrêt** : permet d'allumer et d'éteindre l'instrument.

**3. Bouton Mesurer** : appuyez légèrement pour obtenir un aperçu de l'échantillon et fermement pour mesurer. Si vous appuyez légèrement sur ce bouton, vous reviendrez toujours à l'écran CQ couleur.

**4. Touches de navigation** : permettent de naviguer dans les menus à l'écran et dans la barre de fonction. Appuyez sur la touche gauche pour déplacer la barre de surbrillance sur le prochain élément disponible à gauche, ou sur la touche droite pour déplacer la barre de surbrillance sur le prochain élément disponible à droite. Les touches haut et bas déplacent la barre de surbrillance vers le haut et vers le bas, respectivement.

**5. Bouton Entrée :** sélectionne les éléments de menu et ouvre le menu des étiquettes.

**6. Connexion USB** : permet de charger la batterie et de communiquer avec le logiciel.

**7. Haut-parleur et micro :** permet d'enregistrer et de lire des étiquettes vocales.

**8. Écran** : affiche des informations sur les couleurs, l'état de l'instrument et les options disponibles.

**9. Encoches de visée :** facilitent le positionnement de l'instrument sur les échantillons.

**10. Référence blanche :** permet d'étalonner l'instrument.

**11. Optique de mesure** : zone qui illumine et mesure la couleur.

**12. Autocollant :** indique la conformité, le numéro de série et d'autres informations sur l'instrument.

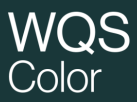

#### **3. Mise en route**

#### **Chargement de la batterie**

Branchez le câble USB dans l'instrument et dans un port USB sur votre ordinateur. Un écran indiquant que la batterie est en cours de chargement apparaît momentanément. Lors de la première connexion, un écran de sélection de la langue s'affiche également. Pour plus d'informations, reportez-vous à la section Démarrage initial ci-après.

**Remarque :** certains ordinateurs sont dotés de ports USB de faible puissance qui sont généralement situés à l'avant. Nous vous recommandons de connecter Color P100 à un port USB à forte puissance.

Au cours du chargement, l'instrument s'allume et le processus de chargement est signalé par une icône en forme « d'éclair » sur l'icône de la batterie. L'instrument Color P100 ne s'éteint pas tant qu'il est relié à un port USB de l'ordinateur. Si la batterie de l'instrument est vide, vous devez laisser l'instrument relié à un port USB de l'ordinateur pendant 6 heures pour charger complètement la batterie.

**Mise en marche et arrêt de l'instrument (fonctionnement sur batterie)**

Mettez l'instrument en marche en appuyant sur le bouton **Marche/Arrêt**.

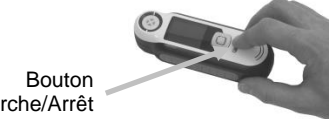

Marche/Arrêt

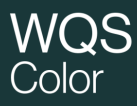

#### **Sélection de la langue**

Sélectionnez la langue dans la liste en appuyant sur les **touches de navigation** haut et bas. Pour plus d'informations sur l'emplacement des boutons, reportez-vous à la section Introduction.

**À noter:** Dans toutes les langues, le séparateur décimal dans ce document et sur l'instrument est noté par un point plutôt que par une virgule.

#### **Étalonnage de l'instrument**

**1.** Pour étalonner, positionnez la référence (10) sur l'optique, puis appuyez sur **Mesurer** (3).

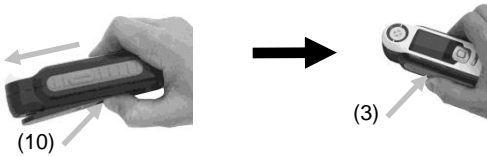

**2.** Une fois terminé, rangez la référence (10), puis appuyez sur **Entrée** (5).

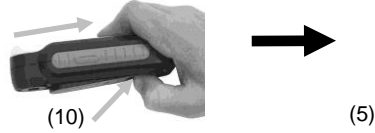

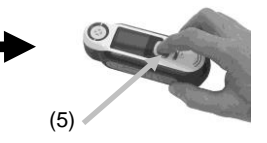

#### **Mesure d'échantillons et aperçu**

**1.** Pour mesurer, appuyez légèrement sur le bouton **Mesurer** (3) et maintenez-le enfoncé, puis positionnez l'instrument sur l'échantillon.

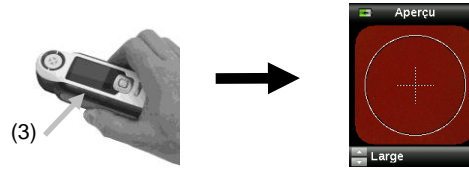

**2.** Pour prendre la mesure, appuyez fermement sur **Mesurer** (3). Examinez les résultats (8).

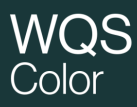

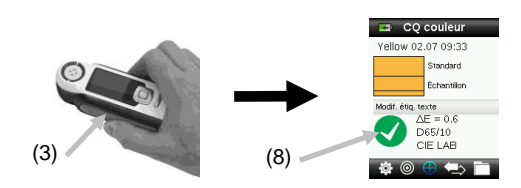

#### **4. Écrans des fonctions**

Pour sélectionner une fonction, appuyez sur les **touches de navigation** gauche et droite. La fonction active est indiquée par l'icône mise en surbrillance dans la barre de fonction et le titre de la fenêtre.

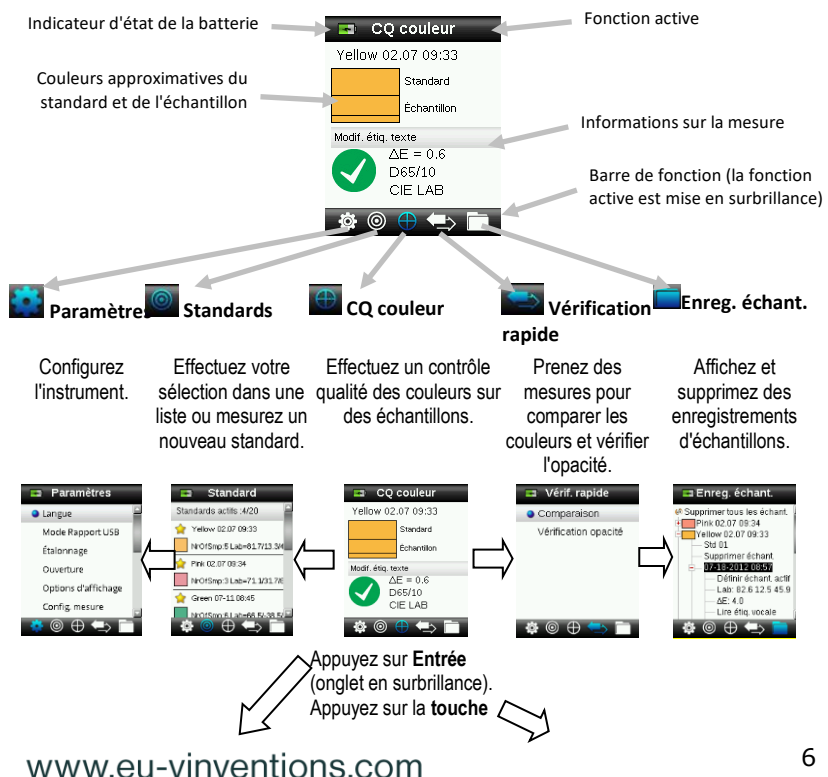

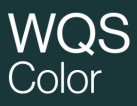

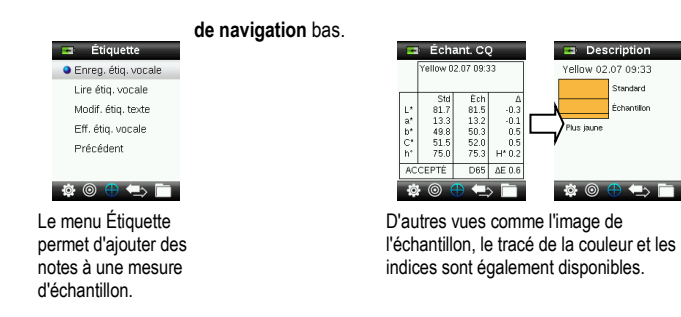

#### **5. Création de standards**

**1.** Sélectionnez l'icône Standard dans la barre de fonction en appuyant sur la **touche de navigation** droite ou gauche.

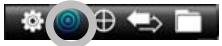

**2.** Appuyez sur les **touches de navigation** haut et bas pour sélectionner le prochain emplacement de standard disponible.

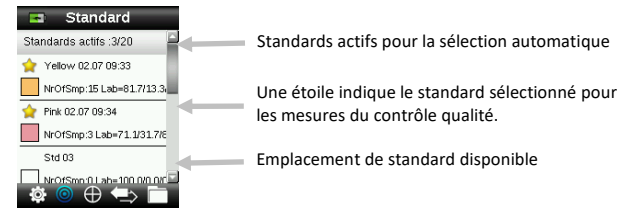

- **3.** Appuyez sur la **touche de navigation** gauche (Modifier) pour accéder à l'écran de modification du standard. Si l'option de sécurité est activée sur votre périphérique, vous serez invité à entrer le mot de passe « 999 » pour le déverrouiller.
- **4.** Pour afficher un aperçu de votre échantillon, appuyez légèrement sur l'instrument. Pour **mesurer**, appuyez fermement.

**Remarque :** Si vous ne voulez pas utiliser la mesure actuelle, utilisez la **touche de navigation** pour sélectionner **Réinitialiser**, puis appuyez sur le bouton **Entrée** (Sélectionner).

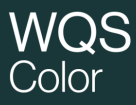

**5.** Si l'option de moyenne est activée dans Paramètres (le paramètre par défaut est 3), prenez les autres mesures de standard requises.

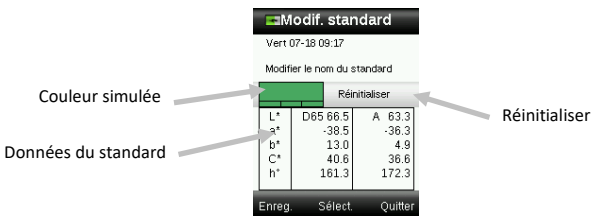

**6.** Une fois terminé, appuyez sur la touche de navigation gauche (Enregistrer) pour enregistrer le nouveau standard.

#### **6. CQ couleur**

#### **Mesure d'échantillons**

**1.** Sélectionnez l'icône Standard dans la barre de fonction en appuyant sur la **touche de navigation** droite ou gauche.

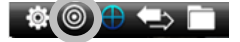

- **2.** Si les standards sélectionnés (indiqués par l'étoile) ne sont pas les standards requis pour les comparaisons d'échantillons, appuyez sur la **touche de navigation** bas et sélectionnez le standard souhaité. Appuyez sur le bouton **Entrée** pour sélectionner (présence d'une étoile) ou non (pas d'étoile) l'élément. Répétez l'opération pour tous les standards.
- **3.** Une fois terminé, appuyez deux fois sur la **touche de navigation** droite (Quitter) pour accéder à l'écran CQ couleur.
- **4.** Appuyez légèrement sur le bouton **Mesurer** pour activer l'aperçu. La zone à mesurer est indiquée par un cercle.
- **5.** Après avoir localisé la zone à mesurer, appuyez fermement sur le bouton **Mesurer**.
- **6.** Si l'option de moyenne est activée dans Paramètres, prenez les autres mesures d'échantillon requises.

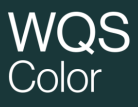

**7.** Après la mesure, une simulation de la couleur de l'échantillon apparaît avec l'indication Accepté/Refusé. L'exemple ci-dessous indique un refus de l'échantillon compte tenu de la tolérance définie dans le menu des paramètres.

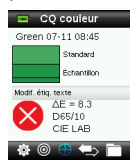

**8.** Appuyez sur la **touche de navigation** bas pour accéder à d'autres écrans de contrôle qualité de l'échantillon.

#### **Enregistrement d'une étiquette avec une mesure**

Chaque mesure est automatiquement enregistrée dans l'enregistrement de l'échantillon. Vous pouvez enregistrer une étiquette vocale ou une étiquette texte avec chaque mesure d'échantillon.

Color P100 peut stocker au maximum 350 mesures d'échantillons qui sont stockées dans l'ordre dans lequel elles ont été prises. Une fois la limite des 350 enregistrements atteinte, l'enregistrement le plus ancien est automatiquement supprimé.

**1.** Dans la fenêtre CQ couleur, appuyez sur le bouton **Entrée** pour afficher la fenêtre Étiquette.

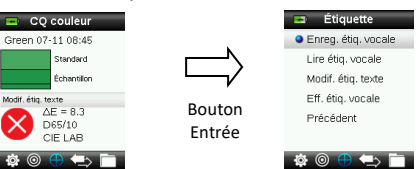

#### **2. Étiquette vocale**

Pour enregistrer une étiquette vocale pour la couleur active, sélectionnez **Enreg. étiq. vocale** dans la liste, puis maintenez le bouton **Entrée** enfoncé. Parlez dans le microphone situé en dessous du bouton Marche/Arrêt. Une fois terminé, appuyez sur le bouton **Entrée**.

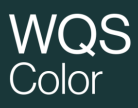

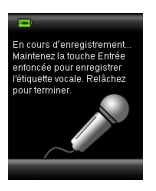

#### **3. Étiquette texte**

Pour ajouter une étiquette texte à l'échantillon actif, sélectionnez **Modif. étiq. texte** dans la liste, puis appuyez sur Entrée. Ajoutez votre note à l'aide des **touches de navigation** et du bouton **Entrée**. Une fois terminé, mettez en surbrillance **OK** sur le clavier virtuel, puis appuyez sur le bouton **Entrée**.

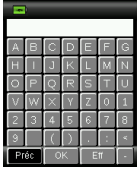

**4.** Pour quitter la fenêtre Étiquette, sélectionnez **Préc.** dans la liste et appuyez sur le bouton **Entrée**.

#### **7. Génération de rapports**

#### **Mode Rapport USB**

L'option Mode Rapport USB permet de définir le mode USB du périphérique afin de générer des rapports vers un ordinateur. Lorsque ce mode est sélectionné, le périphérique se comporte comme une clé USB.

- **1.** Branchez votre périphérique dans le port USB de votre ordinateur.
- **2.** Sélectionnez l'option Mode Rapport USB dans la liste en appuyant sur les **touches de navigation** haut et bas.

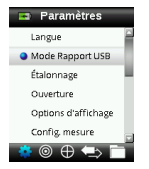

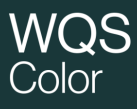

Appuyez sur le bouton **Entrée** pour faire basculer le périphérique en mode Rapport USB. La fenêtre Mode Rapport USB activé apparaît.

**3.** Le périphérique est désormais reconnu par votre ordinateur comme un disque amovible nommé « Color P100 ». La première fois que vous branchez votre périphérique en mode Rapport USB, une fenêtre d'installation apparaît et les pilotes nécessaires sont automatiquement installés. Double-cliquez sur l'icône Color P100 pour explorer son contenu.

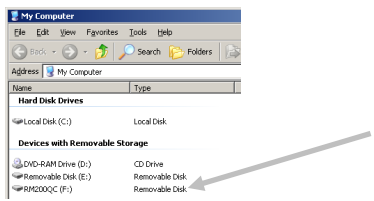

- **4.** Deux options de rapport sont fournies :
	- a. QCREPORT.PDF Rapport de plusieurs pages prêt à l'emploi pour une utilisation avec vos enregistrements de qualité.
	- b. DATA.CSV Fournit les données pour les standards et les échantillons mesurés. Vous pouvez facilement manipuler ces données dans Excel ou dans un autre format en vue d'effectuer une collecte et une analyse plus poussées.

#### **8. Menu Vérification rapide**

Le menu Vérification rapide contient des fonctions qui vous permettent de prendre des mesures en vue d'effectuer une comparaison rapide. Ces mesures ne sont pas stockées dans l'instrument. Les fonctions suivantes sont disponibles dans le menu.

- La fonction Comparaison de couleurs vous permet de mesurer rapidement un standard et un échantillon, puis d'afficher les résultats.
- La fonction Vérification de l'opacité affiche le pourcentage d'opacité d'un échantillon étalé sur une carte d'opacité.

#### **9. Menu Enregistrements échant.**

La fonction Enregistrements échant. vous permet de récupérer un échantillon stocké dans la base de données de l'instrument, de supprimer un enregistrement individuel ou de supprimer tous les enregistrements stockés.

**1.** Sélectionnez l'icône Enregistrements échant. dans la barre de fonction en appuyant sur la touche de navigation droite.

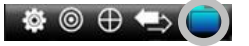

- **2.** Parcourez les enregistrements stockés à l'aide des touches de navigation haut et bas.
- **3.** Les échantillons sont stockés sous le standard qui a été utilisé pour la mesure. Sélectionnez le standard désiré et appuyez sur le bouton **Entrée** pour afficher les mesures des échantillons stockés.

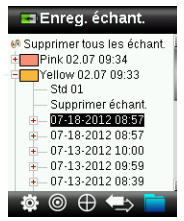

#### **10. Annexes**

#### **Dépannage**

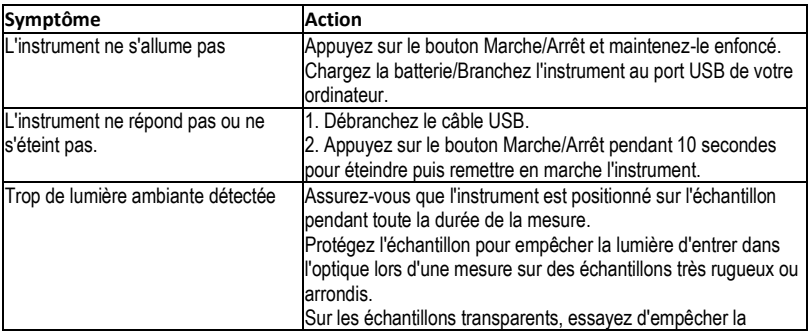

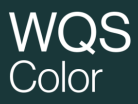

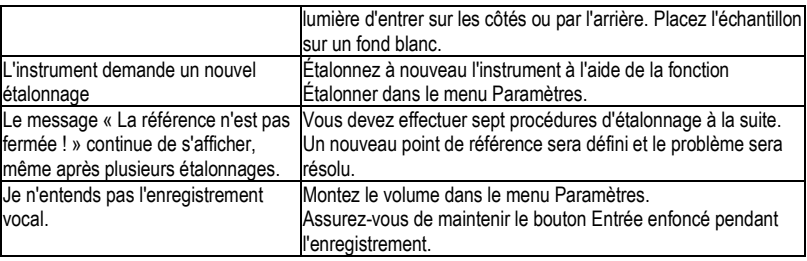

#### **Messages affichés à l'écran**

Des messages peuvent s'afficher à l'écran suite à une erreur ou pour vous donner des informations. Vous pouvez effacer certains messages d'erreur de l'instrument en appuyant sur la touche **Entrée**.

Les messages peuvent aussi être accompagnés d'un numéro pour indiquer une condition spécifique. Si une condition d'erreur persiste, contactez le support technique.

Exemple de message d'erreur

Attention 0022 Trop de lumière ambiante !

Empêchez la lumière de pénétrer dans l'optique .<br>avec la main.

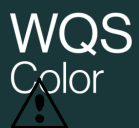

#### **Declaración de CE**

Nombre del Fabricante/Representante Autorizado: Vinventions Sprl • ZI Les Plénesses • Chemin de Xhénorie, 7 • 4890 Thimister-Clermont • Belgium • www.vinventions.com X-Rite, Incorporated • Siemensstraße 12b • 63263 Neu-Isenburg • Alemania

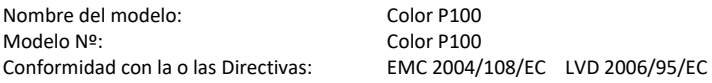

#### **Nota de la Comisión Federal de Comunicaciones**

NOTA: este equipo ha sido probado y se consideró que cumple con los límites de los Aparatos Digitales de Clase B, de acuerdo con las especificaciones de la Parte 15 de las reglas de la FCC. Estos límites están diseñados para ofrecer una protección razonable en contra de la interferencia dañina en una instalación residencial. Este equipo genera, usa e irradia energía de radiofrecuencia, y, si no es instalado y usado de acuerdo con las instrucciones, podrá causar interferencia dañina a las radiocomunicaciones. Sin embargo, no hay garantía de que no ocurrirá interferencia en una instalación en particular. Si este equipo causa interferencia dañina en la recepción de radio o televisión, lo que se puede determinar encendiendo y apagando el equipo, se recomienda al usuario corregir la interferencia por medio de una o más de las siguientes medidas:

- Vuelva a orientar o cambia de lugar la antena receptora.
- Aumente la distancia entre el equipo y el receptor.
- Conecte el equipo a un tomacorriente en un circuito diferente al cual se encuentra conectado el receptor.
- Consulte al distribuidor o a un técnico experimentado de radio y televisión para que le ofrezca ayuda.

#### **Declaración de Conformidad con las Normas Industriales Canadienses**

Este aparato digital de Clase A cumple con la norma Canadiense ICES-003.

Cet appareil numérique de la classe A est conforme à la norme NMB-003 du Canada.

#### **Información del equipo**

El uso inadecuado de este equipo, distinto a lo especificado por Vinventions puede afectar la integridad del diseño y comprometer la seguridad.

**ADVERTENCIA:** no use este instrumento en ambientes explosivos.

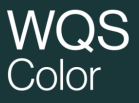

Este documento está diseñado para familiarizarle con el **istrinstrumento** NomaSense Color P100.

#### **Tabla de Contenido**

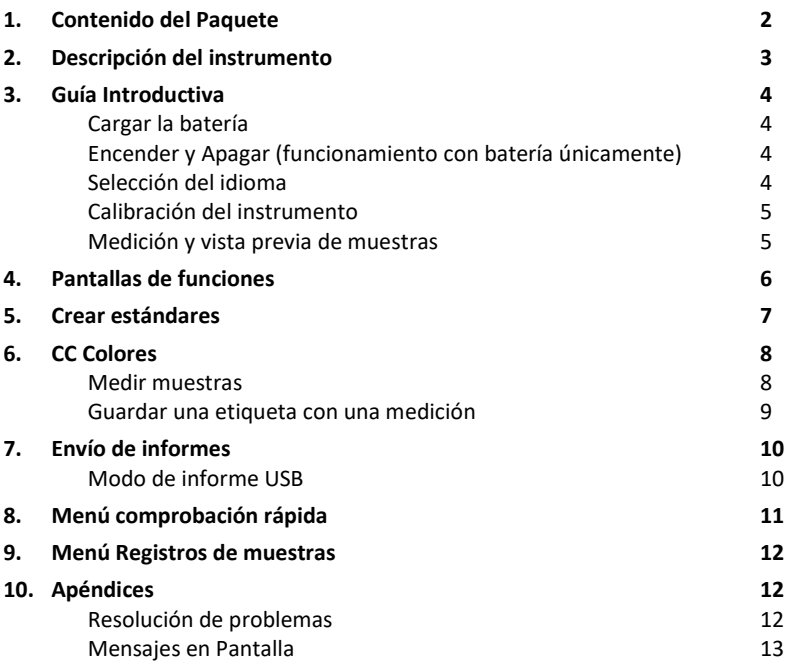

#### **1. Contenido del Paquete**

- Instrumento COLOR P100 Bolsa protectora con clip
- Acollador
- Cable de interfaz USB

WOS Color

**2. Descripción del instrumento**

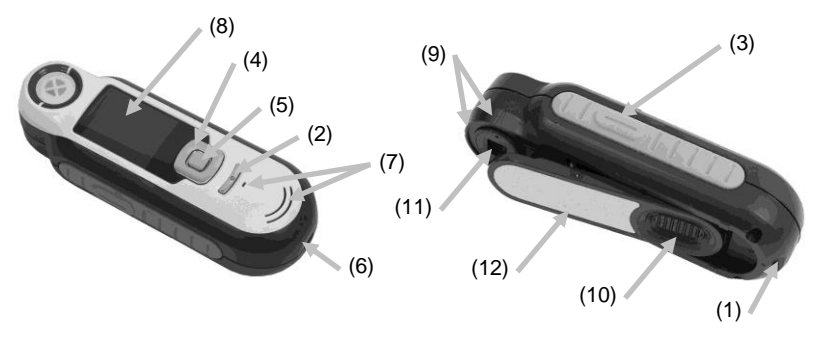

**1. Lazo del acollador**: proporciona una manera segura para transportar su dispositivo.

**2. Encender o apagar**: se utiliza para encender/apagar el instrumento.

**3. Botón "Medir"**: es un botón en dos etapas; presiónelo ligeramente para obtener una vista previa y firmemente para medir. Pulse este botón ligeramente para llevarlo automáticamente de regreso a la pantalla CC de Colores.

**4. Control de navegación (exploración)**: navega (explora) en los menús en pantalla y la barra de funciones en cuatro direcciones. Presione en el lado izquierdo para mover el enfoque hasta el siguiente elemento disponible a la izquierda. Presione en el lado derecho para mover el enfoque hasta el siguiente elemento disponible a la derecha. Los lados arriba y abajo funcionan de la misma manera para desplazarse hacia arriba y hacia abajo, respectivamente.

**5. Botón "Entrar":** selecciona los elementos de los menús y abre el menú de etiquetas.

**6. Conexión USB**: para cargar la batería y la interfaz para el software.

**7. Altavoz y micrófono:** para la grabación y la reproducción de grabaciones de voz.

**8. Visor**: comunica información de Color, condición del instrumento y opciones.

**9. Marcas de objetivo:** permite un fácil posicionamiento sobre las muestras.

**10. Tapa deslizante de la referencia blanca:** posiciona la cerámica de calibración para medición o calibración/almacenamiento.

**11. Óptica de medición**: área que ilumina y mide el Color.

# $C$ olor

**12. Etiqueta informativa:** proporciona los datos de cumplimiento de las normativas, el número de serie y otra información.

#### **3. Guía Introductiva**

#### **Cargar la batería**

Conecte el cable USB al instrumento Color P100 y al puerto USB de la computadora. Aparece momentáneamente en pantalla la indicación de carga de la batería. Para la conexión por primera vez, también aparece una pantalla de selección de idioma. Consulte la sección "Operación inicial" en la página siguiente para obtener información sobre el funcionamiento por primera vez.

**Nota:** algunas computadoras tienen puertos USB de baja potencia que se encuentran normalmente en el frente. Se recomienda queP100 sea conectado ÚNICAMENTE a los puertos USB de alta potencia.

Durante la carga, el instrumento se enciende e indica el proceso mediante un icono de batería en la forma de "rayo". El instrumento P100 no se apagará mientras esté conectado al puerto USB de la computadora. Una carga completa desde el vacío llevará 6 horas conectada a un puerto USB de la computadora.

#### **Encender y Apagar (funcionamiento con batería únicamente)**

Presione y suelte el botón de Encendido **(Power)** del instrumento para encenderlo.

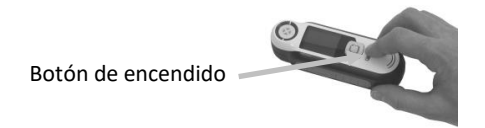

#### **Selección del idioma**

Presione uno de los lados derecho o izquierdo del control de **Navegación** para seleccionar el idioma. Consulte la sección de Introducción para ver la ubicación de los botones.

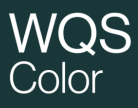

**Advertencia**: en este documento, así como en el propio instrumento, los decimales aparecen separados por un punto (.) y no una coma. Esto es válido para todas las lenguas.

#### **Calibración del instrumento**

**1.** Para calibrar el instrumento, coloque el deslizante de la referencia (10) sobre la óptica y presione **Medir** (3).

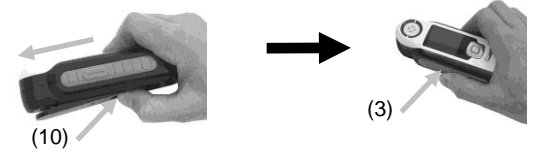

**2.** Cuando haya finalizado, coloque el deslizante de la referencia (10) de vuelta a la ubicación de almacenamiento y presione **Entrar** (5).

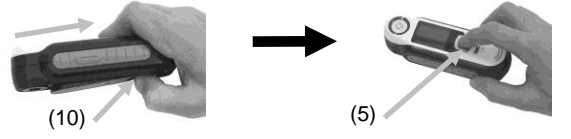

#### **Medición y vista previa de muestras**

**1.** Para realizar una medición, presione ligeramente y mantenga presionado el botón **Medir** (3) y coloque el instrumento sobre la muestra.

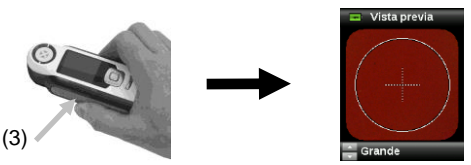

**2.** Presione **Medir** (3) FIRMEMENTE para hacer una medición. Ver los resultados (8).

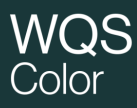

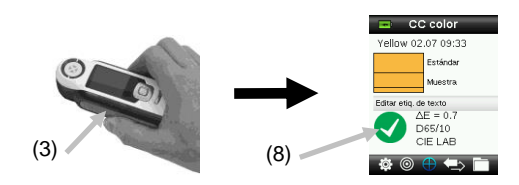

#### **4. Pantallas de funciones**

Presione uno de los lados derecho o izquierdo del control de **Navegación** para seleccionar las funciones. La función activa se indica mediante el icono resaltado en la barra de función y el título de la ventana.

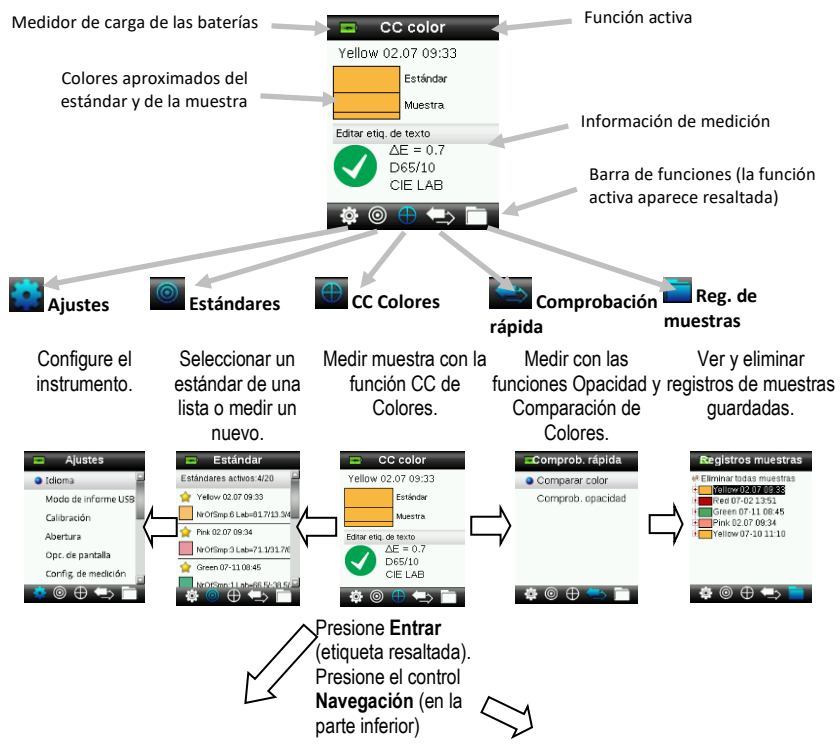

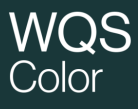

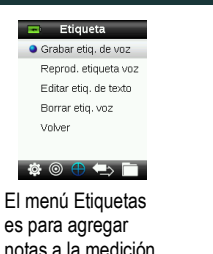

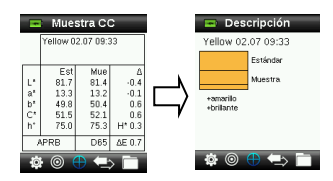

Las vistas Imagen de muestra, Gráfico de Color e Índices están también disponibles.

#### **5. Crear estándares**

**1.** Para seleccionar el icono Estándar en la barra de funciones, presione el lado derecho o izquierdo del control de **Navegación**.

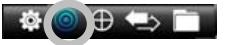

de una muestra.

**2.** Para seleccionar la próxima ubicación de estándar disponible, presione los lados arriba y abajo del control de **Navegación**.

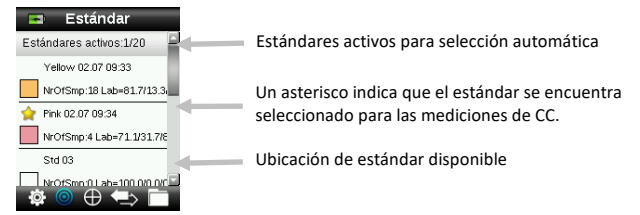

- **3.** Para ingresar en la pantalla Editar estándar, presione el lado izquierdo del control de **Navegación**. Si el dispositivo tiene activada la función de seguridad, se le pedirá que introduzca la contraseña "999" para desbloquearlo.
- **4.** Para activar la vista previa de la muestra, presione ligeramente y luego con firmeza el botón **Medir**.

**Nota:** Si no desea emplear la medición actual, utilice el control de **Navegación** para seleccionar la opción **Restablecer** y presione el botón **Entrar** (Seleccionar).

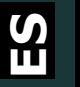

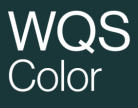

**5.** Continúe con las mediciones adicionales para obtener un valor promedio, si la función de promedio del estándar se encuentra activada en los ajustes (la configuración predefinida es 3).

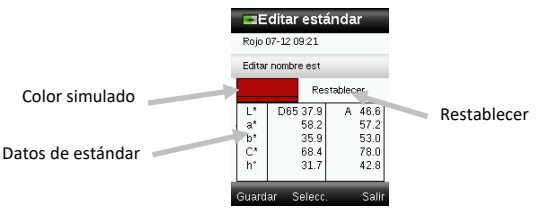

**6.** Cuando haya finalizado, presione el lado izquierdo del control de Navegación (Guardar) para guardar el nuevo estándar.

#### **6. CC Colores**

#### **Medir muestras**

**1.** Para seleccionar el icono Estándar en la barra de funciones, presione el lado derecho o izquierdo del control de **Navegación**.

![](_page_47_Picture_8.jpeg)

- **2.** Si los estándares seleccionados (que se indican por el asterisco) no son los estándares necesarios en la comparación con las muestras, presione el lado abajo del control de **Navegación** y seleccione el estándar que desea. Presione el botón **Entrar** para alternar entre los estándares seleccionados (icono de asterisco) y no seleccionados (sin el icono de asterisco). Prosiga para todos los estándares.
- **3.** Cuando haya finalizado, presione dos veces el lado derecho del control de **Navegación** (Salir) para ir a la pantalla CC de Colores.
- **4.** Presione ligeramente y mantenga presionado el botón **Medir** para activar la vista previa. El área a ser medido se indica en la vista previa por el círculo.
- **5.** Cuando haya localizado el área que desea medir, presione el botón **Medir** firmemente.
- **6.** Continúe con las mediciones adicionales para obtener un valor promedio, si la función de promedio de muestras se encuentra activada en los ajustes.

![](_page_48_Picture_1.jpeg)

**7.** Después de medir, aparece un parche del Color simulado de la muestra junto con la indicación Pasa/Falla. La muestra a continuación indica que el Color no se encuentra dentro de la tolerancia establecida en el menú Ajustes.

![](_page_48_Picture_3.jpeg)

**8.** Presione el lado abajo del control de **Navegación** para pasar a las demás pantallas de datos de CC de muestras.

#### **Guardar una etiqueta con una medición**

Cada medición se guarda automáticamente en el registro de la muestra. Es posible guardar una grabación o etiqueta de voz, o bien una etiqueta de texto junto con cada medición de muestras.

P100 puede almacenar un máximo de 350 mediciones de muestras que se guardan según el orden de fecha y hora. Cuando se alcanza el límite de 350 registros almacenados el registro más antiguo se eliminará automáticamente.

**1.** En la pantalla CC de Colores, presione el botón **Entrar** para visualizar la ventana Etiqueta.

![](_page_48_Figure_9.jpeg)

#### **2. Etiqueta de voz**

Para hacer una grabación de voz para el Color activo, seleccione **Grabar voz** en la lista y presione y mantenga presionado el botón **Entrar**. Hable directamente al micrófono que se encuentra bajo el botón de encendido. Cuando haya finalizado, presione el botón **Entrar**.

# Color

![](_page_49_Picture_2.jpeg)

#### **3. Etiqueta de texto**

Para agregar una etiqueta de texto a la muestra actual, seleccione **Editar etiq. de texto** en la lista y presione el botón Entrar. Agregue la nota mediante el teclado virtual usando el control de **Navegación** y el botón **Entrar**. Cuando haya finalizado, resalte el elemento **OK** en el teclado virtual y presione el botón **Entrar**.

![](_page_49_Picture_108.jpeg)

**4.** Para salir de la ventana Etiqueta, seleccione **Volver** en la lista y presione el botón **Entrar**.

#### **7. Envío de informes**

#### **Modo de informe USB**

La opción Modo de informes USB se utiliza para configurar el modo USB del dispositivo para envío de informes a la computadora. Cuando el dispositivo está en dicho modo, trabajará con la computadora de manera similar a una unidad de almacenamiento USB.

- **1.** Conecte el dispositivo en el puerto USB de la computadora.
- **2.** Para seleccionar la opción Modo de informes USB en la lista, presione los lados arriba y abajo del control de **Navegación**.

# Color

![](_page_50_Picture_2.jpeg)

**3.** Presione el botón **Entrar** para pasar el dispositivo al modo de informes USB.

El dispositivo mostrará la ventana Modo de informes USB activado.

**4.** El dispositivo será reconocido ahora en la computadora como un disco extraíble "P100". Si esta es la primera vez que ha conectado el dispositivo ejecutando el modo de informes USB, se le mostrará el mensaje de instalación de nuevo dispositivo y los controladores necesarios se instalarán de forma automática. Haga doble clic en el icono P100 para ver el contenido.

![](_page_50_Picture_6.jpeg)

- **5.** Hay dos opciones de informes disponibles:
	- a. QCREPORT.PDF esta opción le proporciona un informe de varias páginas, en formato listo para su uso directamente en sus registros de calidad.
	- b. DATA.CSV esta opción le proporciona datos de las mediciones de estándares y muestras que pueden ser fácilmente manipuladas en Excel a un formato de su preferencia, o bien para recopilación y análisis más avanzadas.

#### **8. Menú comprobación rápida**

El menú comprobación rápida contiene funciones que le permiten hacer mediciones rápidas de comparación sin almacenarlas en el instrumento. Es posible seleccionar las siguientes funciones en el menú:

![](_page_51_Picture_1.jpeg)

- La función Comparación de Colores es un método rápido para comparar las mediciones de los Colores del estándar y de las muestras y ver los resultados.
- La función Comprobación de opacidad muestra el porcentaje de la opacidad de una muestra aplicada sobre una tarjeta de opacidad.

#### **9. Menú Registros de muestras**

La función Registros de muestras le permite recuperar una muestra almacenada en la base de datos del instrumento, eliminar una muestra individual o borrar todas las muestras almacenadas.

**1.** Para seleccionar el icono Registros de muestras en la barra de funciones, presione el lado derecho del control de Navegación.

![](_page_51_Figure_7.jpeg)

- **2.** Desplácese por los registros almacenados presionándose los lados arriba y abajo del control de Navegación.
- **3.** Las muestras se almacenan según el estándar empleado en la medición. Seleccione el estándar que desee y presione el botón **Entrar** para ver las mediciones de las muestras almacenadas.

![](_page_51_Picture_10.jpeg)

#### **10. Apéndices**

#### **Resolución de problemas**

![](_page_51_Picture_141.jpeg)

![](_page_52_Picture_1.jpeg)

![](_page_52_Picture_119.jpeg)

#### **Mensajes en Pantalla**

Los mensajes pueden aparecer durante condiciones erróneas o a título informativo. Algunos mensajes de error se borran de la pantalla del instrumento presionando el botón **Entrar**.

Algunos mensajes también pueden acompañarse por un número para indicar una condición específica. Si el problema persiste, comuníquese con nuestro soporte técnico.

Mensaje de Error de Muestra

![](_page_52_Picture_7.jpeg)

![](_page_53_Picture_0.jpeg)

![](_page_53_Picture_1.jpeg)

![](_page_53_Picture_2.jpeg)

Nome del fabbricante/Rappresentante autorizzato: Vinventions Sprl • ZI Les Plénesses • Chemin de Xhénorie, 7 • 4890 Thimister-Clermont • Belgium • www.vinventions.com X-Rite, Incorporated • Siemensstraße 12b • 63263 Neu-Isenburg • Germania

![](_page_53_Picture_168.jpeg)

#### **Nota per la Commissione Federale delle Comunicazioni**

NOTA: quest'apparecchiatura è stata testata e collaudata d'accordo con il complimento dei limiti stabiliti da un apparecchio digitale Classe B, d'accordo con la Sezione 15 delle Norme FCC. Dette limitazioni sono state imposte al fine di fornire protezione dalle interferenze nocive quando l'apparecchiatura è utilizzata in ambienti domestici. Quest'apparecchiatura genera, usa e può immettere energia di radiofrequenza e se non è installata ed usata d'accordo con il manuale d'istruzioni, può causare interferenze dannose alle radiocomunicazioni. Tuttavia, non vi è alcuna garanzia che in una particolare installazione non si verifichino interferenze. Se lo strumento causa interferenze dannose per la ricezione di segnali radio o televisivi (è possibile stabilire se ciò avviene accendendo e spegnendo lo strumento), si consiglia all'utente di provare a correggere le interferenze con le seguenti misure:

- Orientare nuovamente o spostare l'antenna ricevente.
- Aumentare la distanza tra lo strumento e il ricevitore.
- Collegare lo strumento a una presa posizionata su un circuito diverso da quello a cui è collegato il ricevitore.
- Consultare il rivenditore oppure un tecnico radio/TV professionista per assistenza.

#### **Dichiarazione di Conformità alle Norme Industriali Canadesi**

Questo apparecchio digitale di Classe A è conforme alla direttiva canadese ICES-003.

Cet appareil numérique de la classe A est conforme à la norme NMB-003 du Canada.

#### **Informazioni sull'Apparecchiatura**

L'uso di questa apparecchiatura in un modo diverso da quello specificato da Vinventions può compromettere l'integrità di progetto e può divenire pericoloso.

**Avviso:** non usare questo strumento in ambienti esplosivi.

![](_page_54_Picture_0.jpeg)

Il presente documento è destinato a familiarizzare l'utente con lo strumento NomaSense Color P100.

#### **Sommario**

![](_page_54_Picture_185.jpeg)

#### **1. Contenuto pacchetto**

- 
- Strumento P100 Custodia protettiva con clip
- Cordicella
- Cavo interfaccia USB

#### **2. Descrizione dello strumento**

![](_page_55_Figure_3.jpeg)

**1. Anello per la cordicella**: consente di portare con sé lo strumento con comodità e senza perderlo.

**2. Pulsante on/off**: accende e spegne lo strumento.

**3. Pulsante Misura**: pulsante a due fasi; per misurare, premere leggermente per l'anteprima del campione e premere fermo per misurare. Premendo leggermente questo pulsante torna sempre alla schermata CQ Colori.

**4. Controllo di spostamento**: sposta sui menu della schermata e sulla barra delle funzioni in quattro direzioni. Premendo sul lato sinistro sposta l'elemento attivo sul prossimo elemento disponibile a sinistra. Premendo sul lato destro sposta l'elemento attivo sul prossimo elemento disponibile a destra. I lati su e giù eseguono la stessa funzione, solo sulle direzioni su e giù, rispettivamente.

**5. Pulsante Enter:** seleziona le voci di menu e apre il menu di tag.

**6. Connessione USB**: per caricare le batterie e per fare l'interfaccia al software.

**7. Altoparlante e microfono:** per registrare e riprodurre tag vocali.

**8. Display**: visualizza le informazioni sui Colori, sullo stato dello strumento e sulle selezioni effettuate.

**9. Marchi di puntamento:** consente un facile posizionamento sui campioni.

**10. Coperchietto cursore del riferimento bianco:** posiziona la ceramica di calibrazione per misurazione o calibrazione/immagazzinamento.

**11. Ottica di misurazione**: area che illumina e misura il Colore.

![](_page_56_Picture_0.jpeg)

**12. Etichetta informativa:** fornisce la conformità, il numero di serie e altre informazioni.

#### **3. Informazioni Iniziali**

#### **Caricare le batterie**

Inserire il cavo USB nello strumento P100 e nella relativa porta USB del computer. Viene visualizzata momentaneamente una schermata di carica batterie. Per il collegamento alla prima volta, viene visualizzata anche una schermata di selezione della lingua. Consultare la sezione Primo Avvio sulla pagina seguente per ottenere delle informazioni sull'operazione alla prima volta.

**Nota:** alcuni computer dispongono di porte USB a bassa potenza che si trovano di solito nella parte anteriore. Si raccomanda che P100 sia collegato SOLO ai porti ad alta potenza.

Durante la carica, lo strumento accende e indica il processo di ricarica con una "saetta" sull'icona delle batterie. P100 non si spegne mentre collegato alla porta USB del computer. Una carica completa dal vuoto avrà 6 ore con lo strumento collegato a una porta USB del computer.

#### **Accensione e spegnimento (operazione dalle batterie solamente).**

Premere e rilasciare il pulsante di accensione **Power** per accendere lo strumento.

![](_page_56_Picture_10.jpeg)

#### **Selezione lingua**

Selezionare la lingua dalla lista premendo i lati su e giù del controllo di **Spostamento**. Fare riferimento alla sezione Introduzione per ottenere delle ubicazioni dei pulsanti.

Nota: In tutte le lingue, i numeri decimali riportati all'interno del documento e sullo strumento sono separati da un punto (.) e non da una virgola.

#### **Calibrazione dello strumento**

**1.** Per calibrare lo strumento, posizionare il dispositivo di scorrimento del riferimento (10) sull'ottica e premere il pulsante **Misura** (3).

![](_page_57_Picture_4.jpeg)

**2.** Al termine, tornare il dispositivo di scorrimento del riferimento (10) alla posizione di immagazzinaggio e premere il pulsante **Enter** (5).

![](_page_57_Figure_6.jpeg)

#### **Misurazione e anteprima del campione**

**1.** Per misurare, premere leggermente e tenere premuto il pulsante **Misura** (3) e posizionare lo strumento sul campione.

![](_page_57_Figure_9.jpeg)

**2.** Premere il tasto **Misura** (3) A FONDO per prendere una misurazione. Visualizza risultati (8).

![](_page_58_Picture_0.jpeg)

![](_page_58_Picture_2.jpeg)

#### **4. Schermate di funzioni**

Selezionare le funzioni premendo i lati sinistro o destro del controllo di **Spostamento**. La funzione attiva è indicata dall'icona evidenziata sulla barra di funzioni e il titolo della finestra.

![](_page_58_Figure_5.jpeg)

![](_page_59_Picture_0.jpeg)

![](_page_59_Picture_2.jpeg)

Il menu Tag è per l'aggiunta di note ad una misurazione campione.

![](_page_59_Picture_146.jpeg)

Sono anche disponibili le visualizzazioni Immagine campione, Grafico Colori e Indici.

#### **5. Creare standard**

**1.** Selezionare l'icona Standard nella barra di funzioni premendo sul lato destro o sinistro del controllo di **Spostamento**.

![](_page_59_Picture_8.jpeg)

**2.** Premere i lati su e giù del controllo di **Spostamento** per selezionare la prossima ubicazione di standard disponibile.

![](_page_59_Figure_10.jpeg)

- **3.** Premere il lato sinistro del controllo di **Spostamento** (Modifica) per accedere alla schermata Modifica standard. Se il dispositivo ha la funzione di protezione abilitata, verrà richiesto di immettere la password "999" per sbloccarlo.
- **4.** Per attivare l'anteprima del campione, premere leggermente e dopo fermamente il pulsante **Misura**.

**Nota:** Se non si desidera utilizzare la misurazione corrente, selezionare la funzione **Reimposta** tramite il pulsante di **Spostamento** e premere il pulsante **Enter** (Seleziona).

![](_page_60_Picture_0.jpeg)

**5.** Continuare con ulteriori misurazioni per ottenere un valore medio, se la media dello standard è attivata nelle Impostazioni (l'impostazione predefinita è 3).

![](_page_60_Figure_3.jpeg)

**6.** Al termine, premere il lato sinistro del controllo di Spostamento (Salva) per salvare il nuovo standard.

#### **6. Colore CQ**

#### **Misurare campioni**

**1.** Selezionare l'icona Standard nella barra di funzioni premendo sul lato destro o sinistro del controllo di **Spostamento**.

![](_page_60_Picture_8.jpeg)

- **2.** Se gli standard selezionati (indicati dall'asterisco) non sono gli standard richiesti per i confronti del campione, premere il lato giù del controllo di **Spostamento** e selezionare lo standard desiderato. Premere il pulsante **Enter** per passare dallo standard selezionato (icona asterisco) allo standard non selezionato (nessuna icona asterisco). Proseguire per tutti gli standard.
- **3.** Al termine, premere due volte il lato destro del controllo di **Spostamento** (Esci) per passare alla schermata CQ Colori.
- **4.** Premere leggermente il pulsante **Misura** e tenerlo premuto per attivare l'anteprima. L'area da misurare è indicata in anteprima dal cerchio.
- **5.** Quando aver individuato l'area che si vuole misurare, premere il pulsante **Misura** con fermezza.
- **6.** Continuare con ulteriori misurazioni per ottenere un valore medio, se la media del campione è attivata nelle Impostazioni.

![](_page_61_Picture_0.jpeg)

**7.** Dopo la misurazione, viene visualizzato un patch Colore campione simulato e l'indicazione Passa/Non passa. Il campione mostrato indicherebbe che la misurazione non soddisfa la tolleranza impostata nel menu Impostazioni.

![](_page_61_Figure_3.jpeg)

**8.** Premere il lato giù del controllo di **Spostamento** per passare alle ulteriori schermate di dati CQ campione.

#### **Salvare una misurazione con tag**

Ogni misurazione viene salvata automaticamente nel record del campione. È possibile salvare un tag vocale o tag di testo con ogni misurazione campione.

Lo strumento P100 è in grado di memorizzare un massimo di 350 misurazioni campioni che vengono immagazzinate a seconda della data e ora. Quando è raggiunto il limite di 350 record memorizzati, il record più vecchio viene automaticamente eliminato.

**1.** Dalla finestra CQ Colori, premere il pulsante **Enter** per aprire la finestra Tag.

![](_page_61_Figure_9.jpeg)

**2. Tag vocale**

Per registrare un tag vocale per il Colore attivo, selezionare **Registra tag vocale** dall'elenco e premere e tenere premuto il pulsante **Enter** . Parlare nel microfono situato sotto il pulsante di accensione. Al termine, rilasciare il pulsante **Enter**.

![](_page_62_Picture_2.jpeg)

#### **3. Tag di testo**

Per aggiungere un tag di testo al campione corrente, selezionare **Modifica tag di testo** dall'elenco e premere il pulsante Enter. Aggiungere la nota tramite la tastiera virtuale usando il controllo di **Spostamento** ed il pulsante **Enter**. Al termine, evidenziare il comando **OK** sulla tastiera virtuale e premere il pulsante **Enter** .

![](_page_62_Picture_117.jpeg)

**4.** Dall'elenco, selezionare **Indietro** e premere il pulsante **Enter** per uscire dalla finestra Tag.

#### **7. Trasmettere report**

#### **Modalità Report USB**

L'opzione Modalità report USB viene utilizzata per impostare la modalità USB del dispositivo per trasmettere report al computer. Quando il dispositivo si trova in questa modalità, funzionerà con il computer in modo simile ad una memory stick o pen driver USB.

- **1.** Collegare il dispositivo nella porta USB del computer.
- **2.** Selezionare l'opzione Modalità report USB dall'elenco premendo i lati su e giù del controllo di **Spostamento**.

![](_page_62_Picture_12.jpeg)

Premere il pulsante **Enter** per passare il dispositivo alla modalità report USB. Il dispositivo mostrerà la finestra Modalità report USB attivata.

**3.** Il dispositivo sarà ora riconosciuto sul computer come un disco rimovibile chiamato "P100". Se questa è la prima volta che ha collegato il dispositivo in esecuzione nella modalità report USB, verrà visualizzato il messaggio installazione di nuova periferica e i necessari driver verranno installati automaticamente. Fare un clic doppio sull'icona P100 per visualizzare il contenuto.

![](_page_63_Picture_129.jpeg)

- **4.** Sono disponibili due opzioni per il report:
	- a. QCREPORT.PDF questa opzione fornisce un report multipagina in formato pronto per l'utilizzo direttamente per i record di qualità.
	- b. DATA.CSV questa opzione fornisce i dati per gli standard e campioni misurati che possono essere facilmente manipolati in Excel in un formato di tua preferenza, o per raccolta e analisi più avanzate dei dati.

#### **8. Menu Controllo rapido**

Il menu Controllo rapido contiene funzioni che consentono di effettuare misurazioni rapide di confronto che non sono memorizzate nello strumento. É possibile selezionare le seguenti funzioni dal menu:

- La funzione Confronto Colori è utilizzata per paragonare misurazioni standard/campione e visualizzare i risultati in modo rapido.
- La funzione Controllo opacità consente di visualizzare l'opacità percentuale di un campione stampato su una scheda di opacità.

#### **9. Menu Record campioni**

La funzione Record campioni consente di recuperare un campione memorizzato dal database dello strumento, eliminare un singolo campione o eliminare tutti i campioni memorizzati.

**1.** Selezionare l'icona Record campioni nella barra di funzioni premendo sul lato destro del controllo di Spostamento.

![](_page_64_Figure_5.jpeg)

- **2.** Scorrere i record memorizzati premendo i lati su e giù del controllo di Spostamento.
- **3.** I campioni vengono memorizzati secondo lo standard che è stato utilizzato per la misurazione. Selezionare lo standard desiderato e premere il pulsante **Enter** per visualizzare le misurazioni memorizzate del campione.

![](_page_64_Picture_8.jpeg)

#### **10. Appendici**

#### **Soluzione dei problemi**

![](_page_64_Picture_138.jpeg)

![](_page_65_Picture_120.jpeg)

![](_page_65_Picture_121.jpeg)

#### **Messaggi sulla Schermata**

Messaggi possono essere visualizzati sulla schermata durante le condizioni di errore o per scopi informativi. Per cancellare alcuni di tali messaggi dalla schermata dello strumento, basta premere il pulsante **Enter**.

I messaggi possono anche essere accompagnati da un numero per indicare una specifica condizione. Se il problema persiste, rivolgersi all'assistenza tecnica.

> Esempio Messaggio di Errore

Attenzione 0022 Troppa luce ambiente! Proteggere l'ottica dalla luce del sole con la mano. Vinventions Sprl ZI Les Plénesses Chemin de Xhénorie, 7 4890 Thimister-Clermont Belgium

www.vinventions.com

![](_page_66_Picture_2.jpeg)

WWW.VINVENTIONS.COM